# Microsoft's Team Foundation Server (TFS)

*Canute Magalhaes Richland County (IT) SYSTEMS ANALYST / PROJECT LEAD* <sup>1</sup>

# Topics for this Presentation

- Why Richland County IT Business Systems Division uses Team Foundation Server (TFS)
- What is Team Foundation Server
- Version Control with TFS
- Automating Builds with TFS
- Programmatically Interfacing with TFS
- Demo a triggered build
- Questions

#### Why Richland County IT - Business Systems Division uses TFS - Challenges

- Possibility of more than one user working on a file simultaneously.
- Need file / code synchronization, repository, history, authorization, etc.
- Need developers working as a group, doing building, code trails, System Integration and Functionality testing.
- Nice to have an Early Notification of bad checked-In code.
- Cannot have a Single Point Of Failure, with work-in-process files sitting on local machine.
- Need designated teams managing their respective builds without developer involvement.
- Did not have consolidated environment for version control, repository, build process etc.
- Need to run builds under an authorized account

# Multiple solutions under one Umbrella **TFS**

- We are a Microsoft shop.
- We have TFS in our MSDN subscription.
- Multi-User Check-outs
- File / code synchronization, repository, history, authorization, etc.
- Developers can doing development builds for System integration and functionality testing with version control.
- ShelveSet lets you save work-in-process files on to the TFS server.
- Analysts now determine and manage QA builds without developer involvement.
- Builds are kicked off and pushed to Staging and Production under an authorized account by the concerned groups.
- One consolidated environment for version control, repository, build process etc. Run under an authorized account.

Team Foundation Server is the collaboration platform at the core of Microsoft's Application Lifecycle Management (ALM) solution.

Source <http://msdn.microsoft.com/en-us/vstudio/ff637362.aspx>

# Team Foundation Server Releases

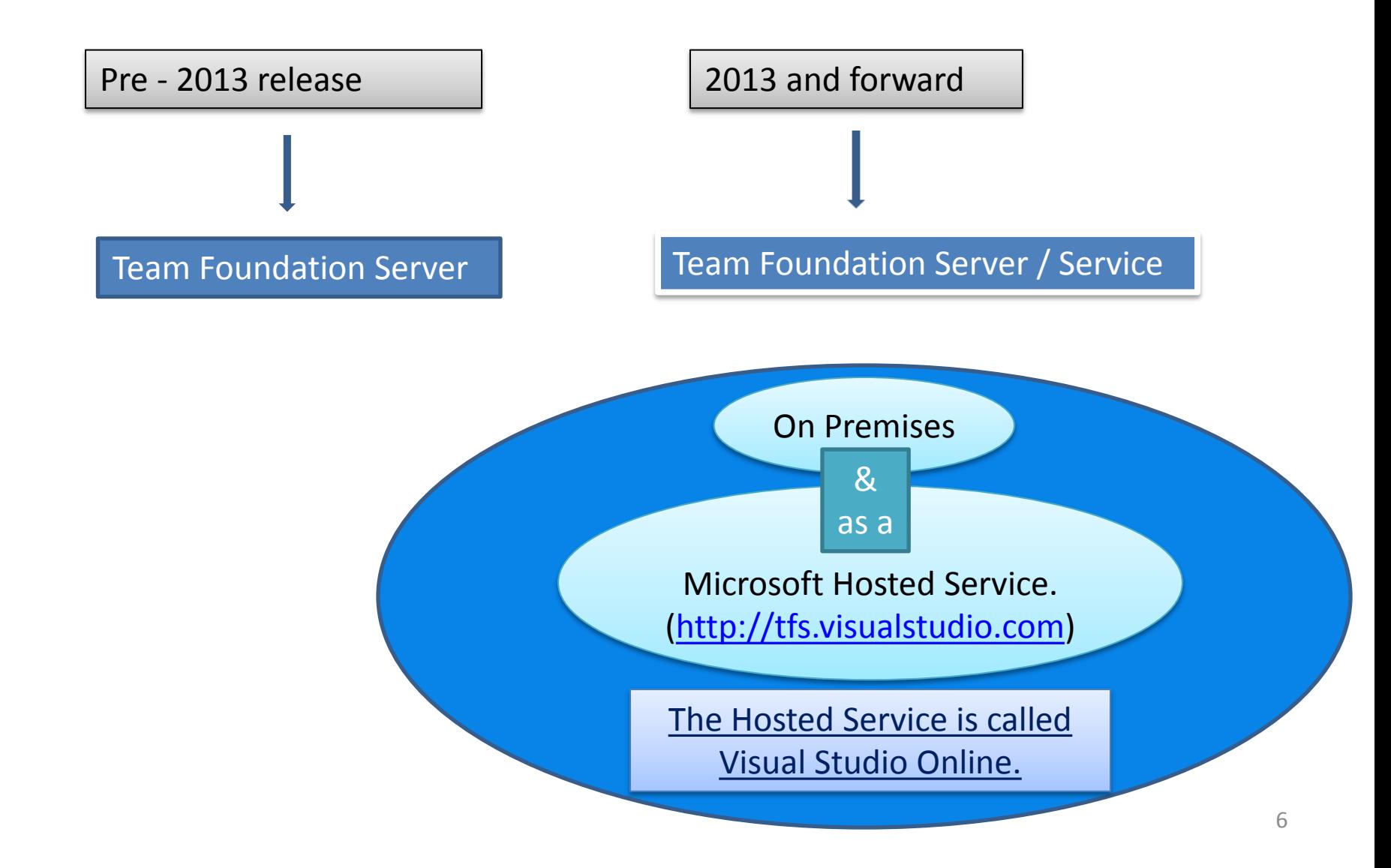

# Team Foundation Server Architecture

#### Team Foundation Server has three logical tiers

• Client tier

• Application tier

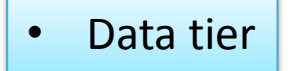

# Client Tier

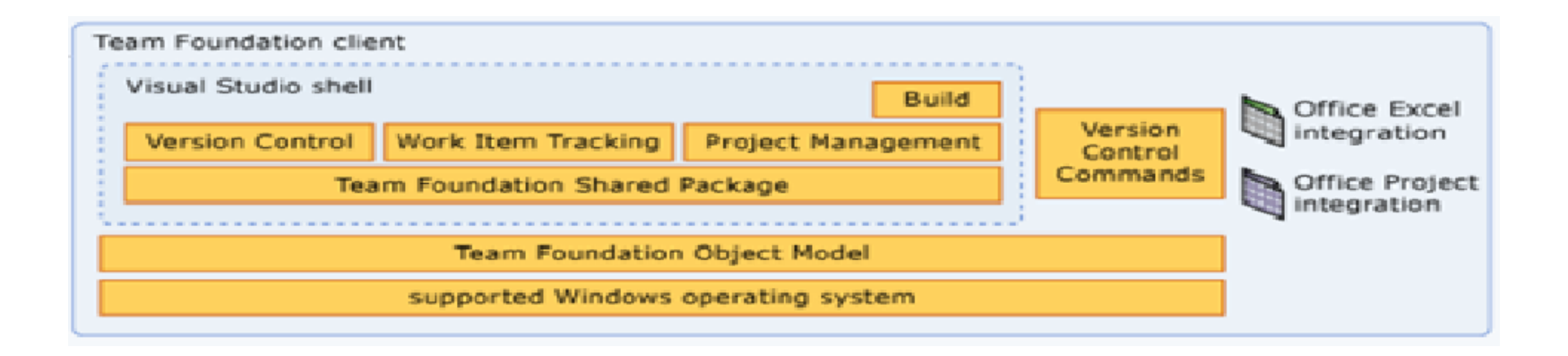

The client tier consists of Visual Studio Industry Partners (VSIP) components, Microsoft Office integration, command-line interfaces, etc.

*VSIPs: Applied Materials, App Dev, github, etc.*

# Application Tier

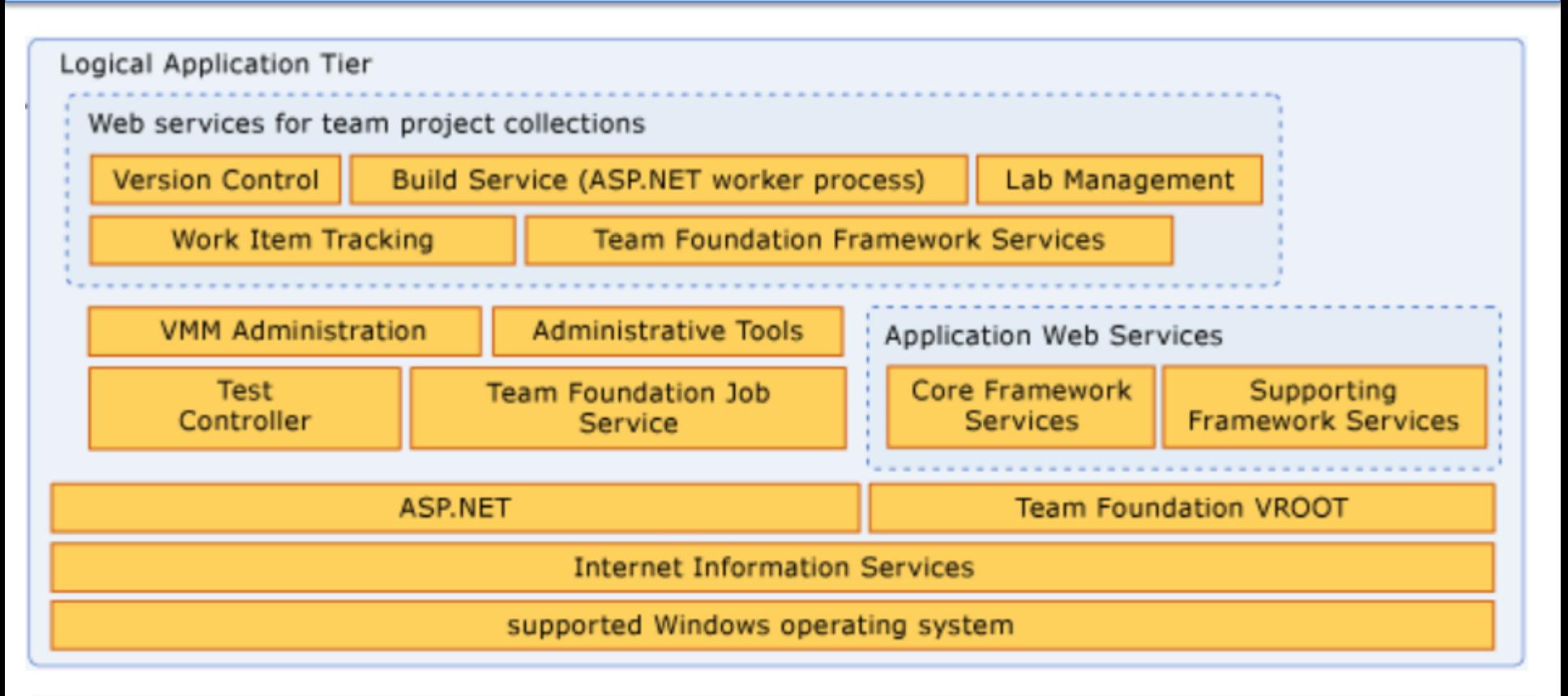

Server-level services (also known as application-level services) provide the functionality for operations for Team Foundation Server as a software application.

 $\overline{a}$ The client tier communicates with the application tier through the server object model, and uses the same Web services that are listed for that tier. This is true whether you deploy TFS locally, or if you use Visual Studio Online.

# Data Tier

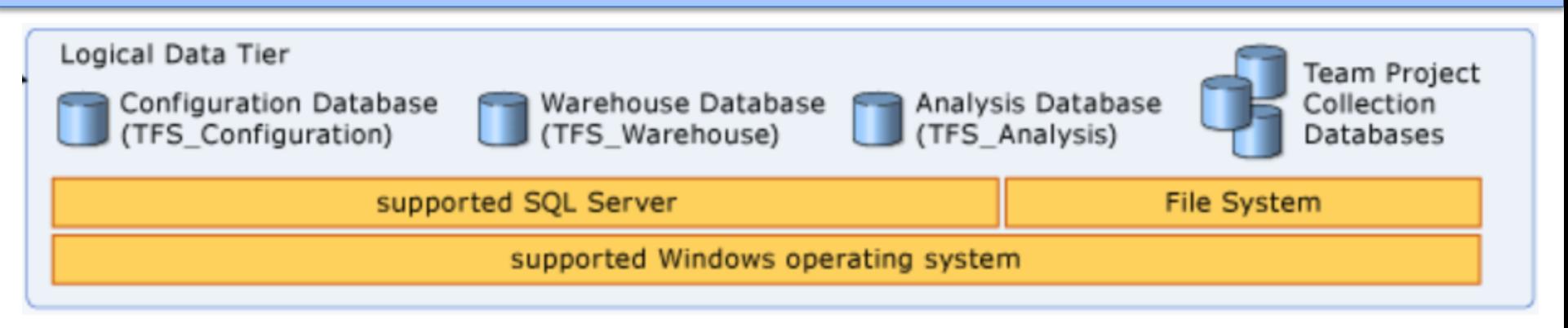

The data tier includes data, stored procedures, and other associated logic. When you use Visual Studio Online, the data tier is hosted for you using SQL Server Azure. In a local deployment of TFS, the logical data tier consists of the operational stores within SQL Server.

- Configuration database (**TFS\_Configuration**)
- Application warehouse (**TFS\_Warehouse**)
- Analysis Services database (**TFS\_Analysis**)
- Databases for team project collections (**TFS\_CollectionName**)

These stores might be located on one physical server or distributed across many servers.

Source: <http://msdn.microsoft.com/en-us/library/ms252473.aspx>

#### Major Features Included In Team Foundation Server

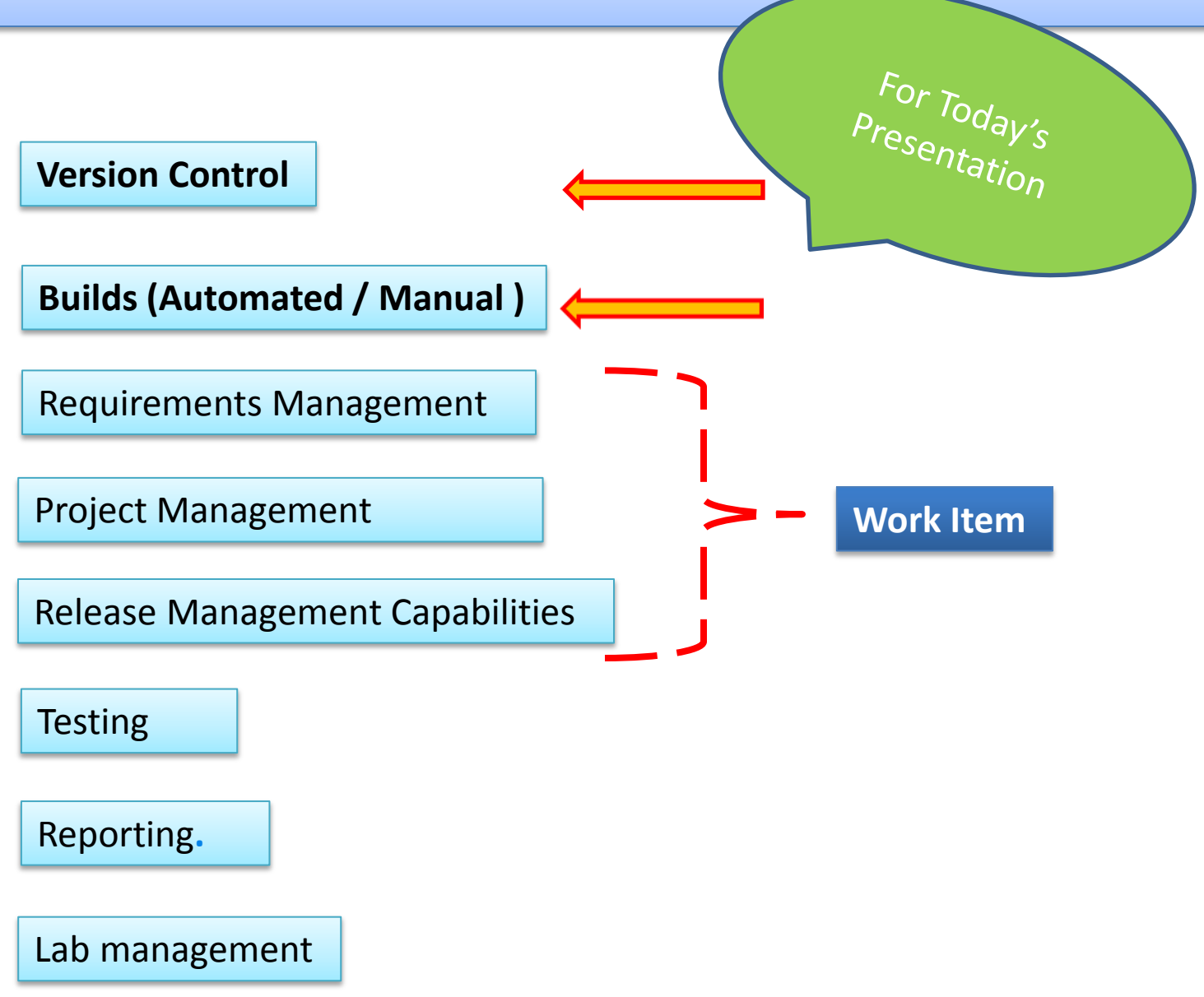

# Connecting to Team Foundation Server

**Team Foundation Server Administration Console**

**Visual Studio IDE**

**Team Web Access**

**Team Explorer Everywhere** 

### Team Foundation Server Administration Console

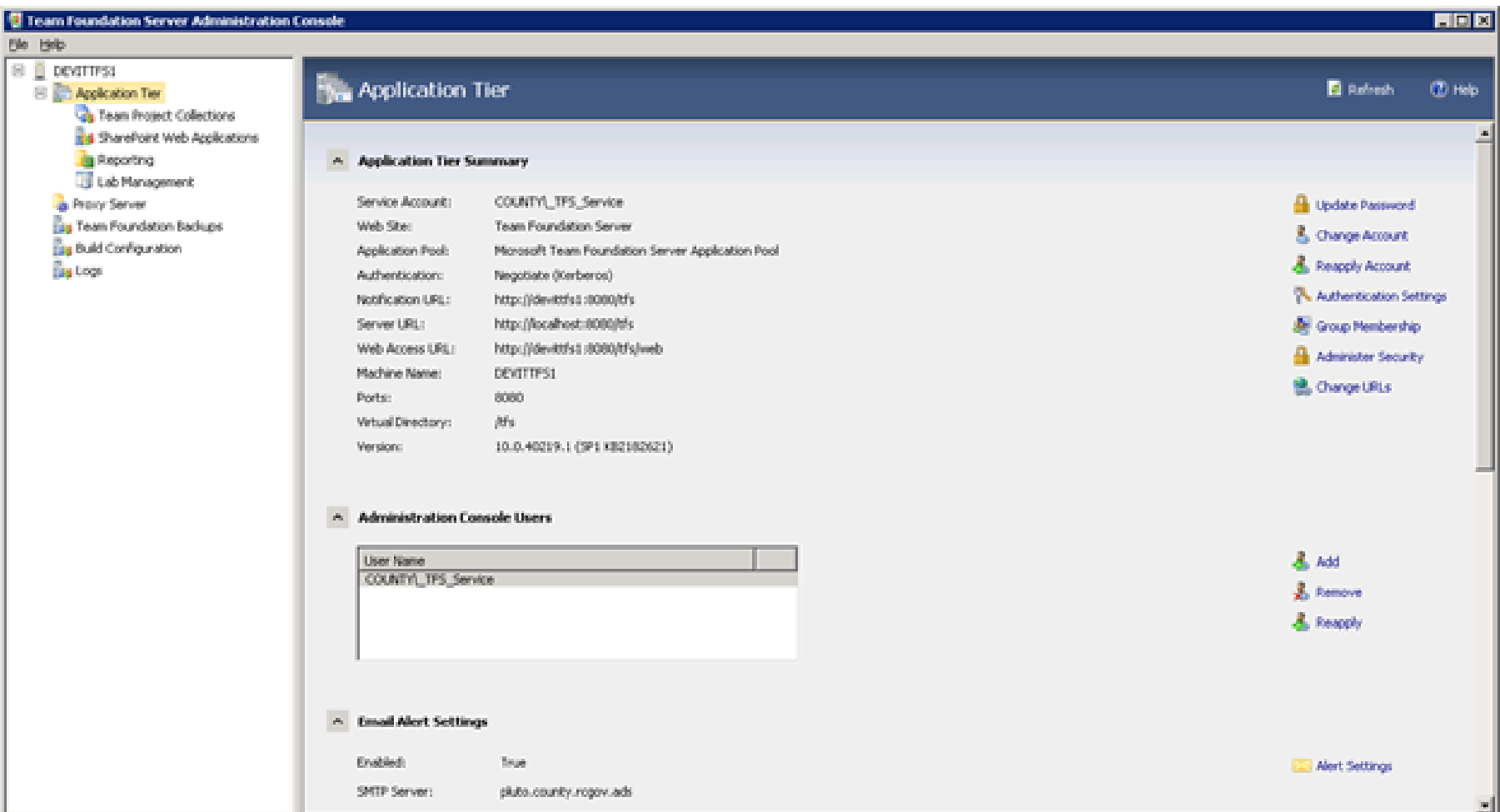

# Via Visual Studio

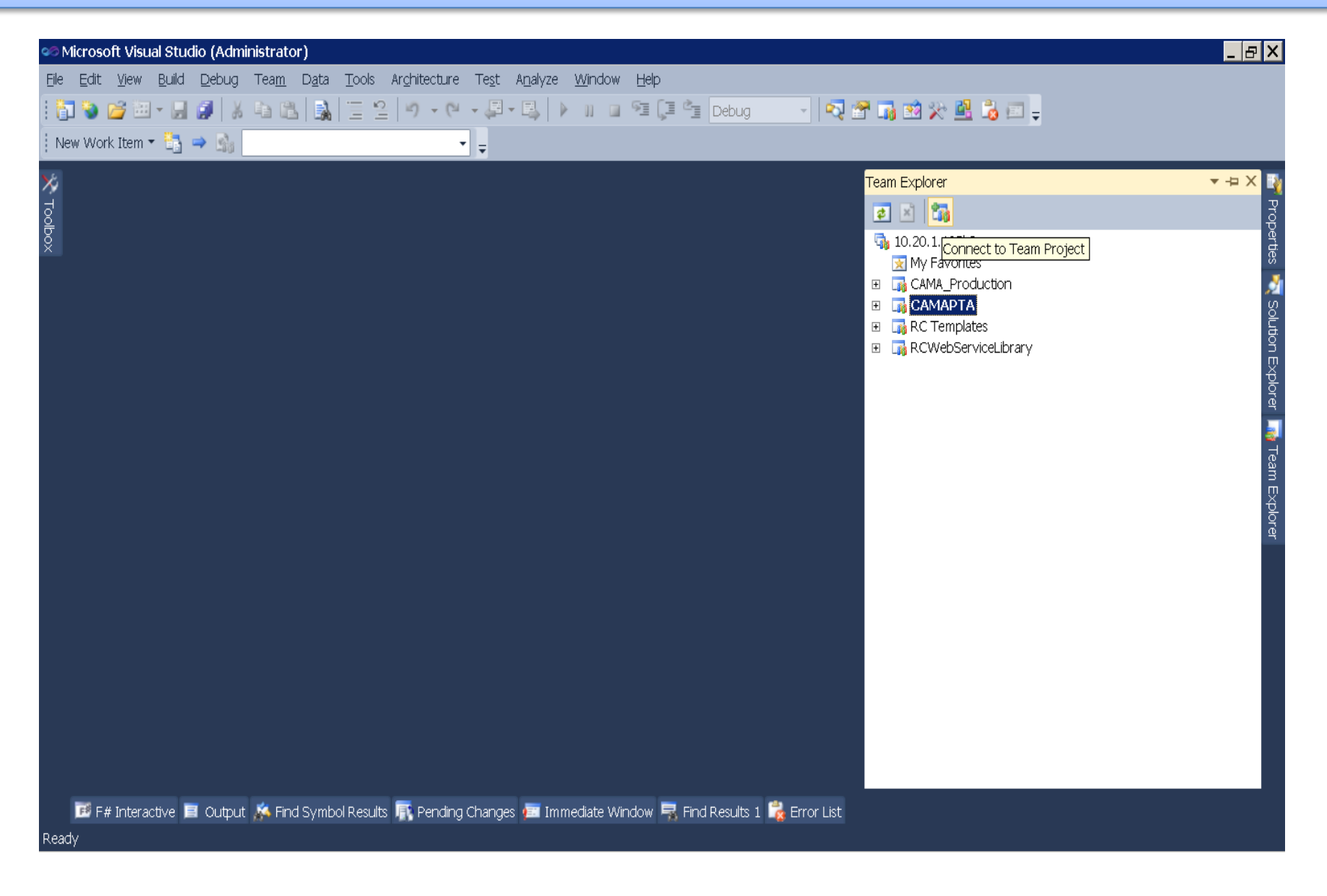

#### Team Explorer packaged with Visual Studio

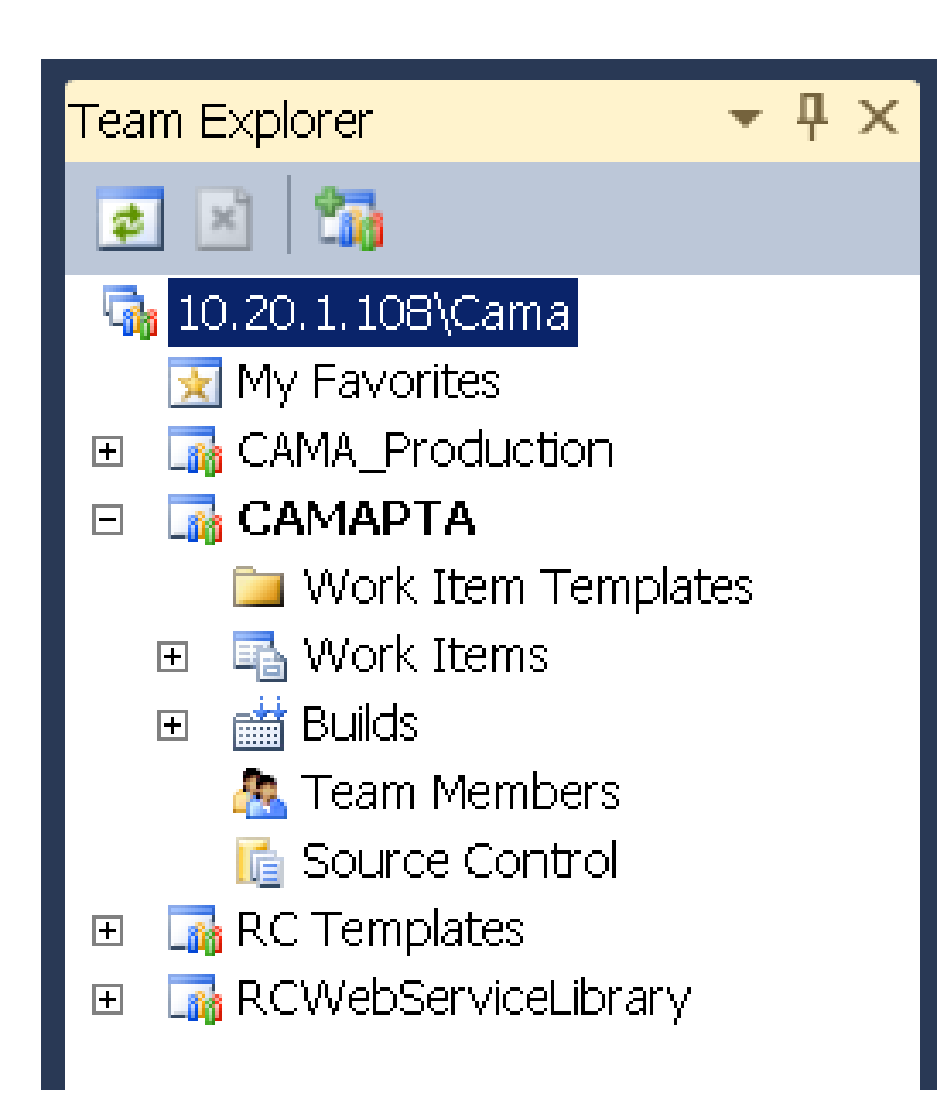

### Team Web Access

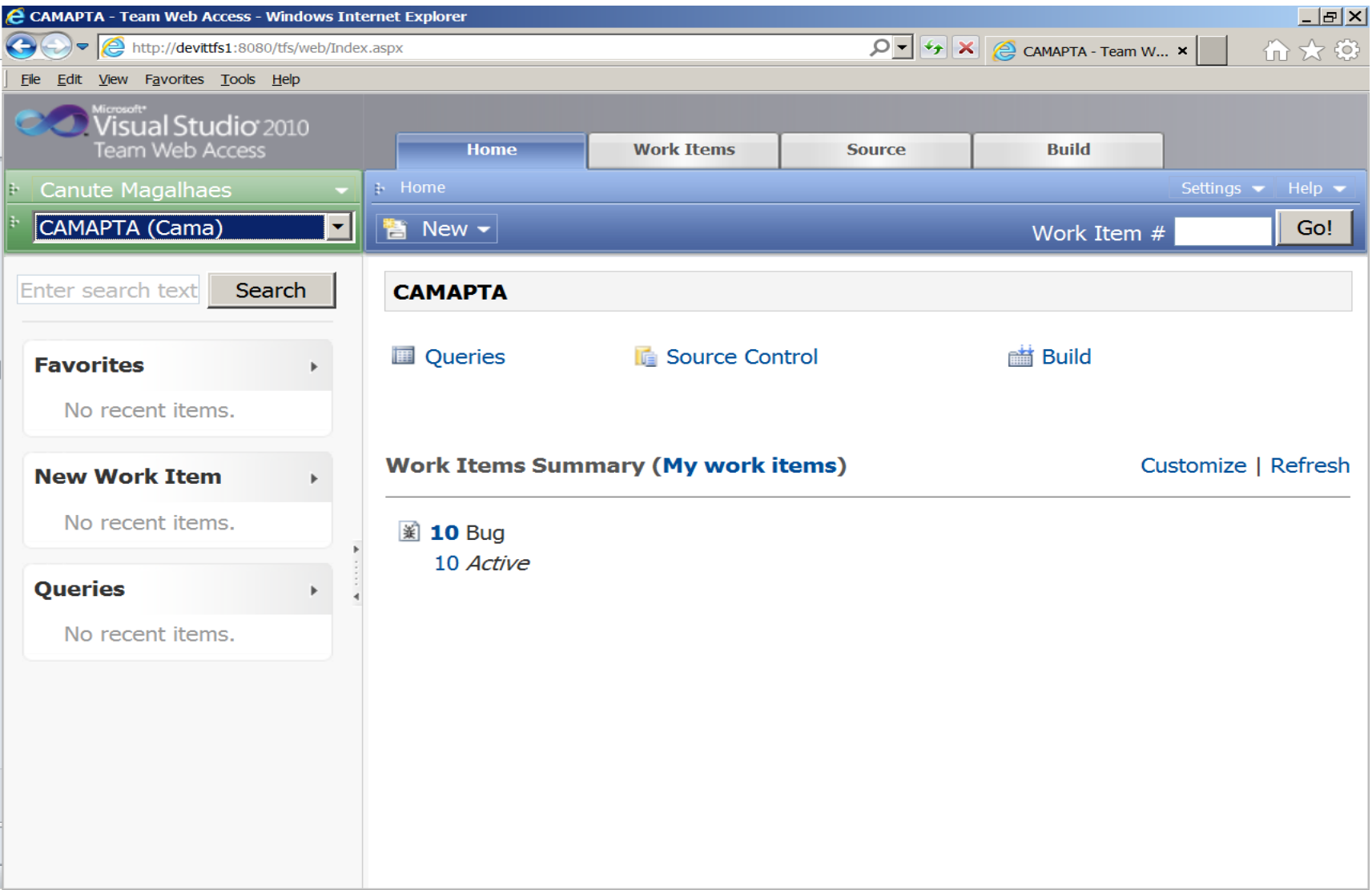

# **Check-In, Check-Out from Team Foundation Server without an IDE ?**

**Team Explorer Everywhere** 

Download Available:

[http://www.visualstudio.com/en-us/downloads#d-team-explorer-everywhere](http://www.visualstudio.com/en-us/downloads)

**According to Microsoft:** Your team can collaborate across platforms and improve the predictability of your development processes by using Team Explorer Everywhere.

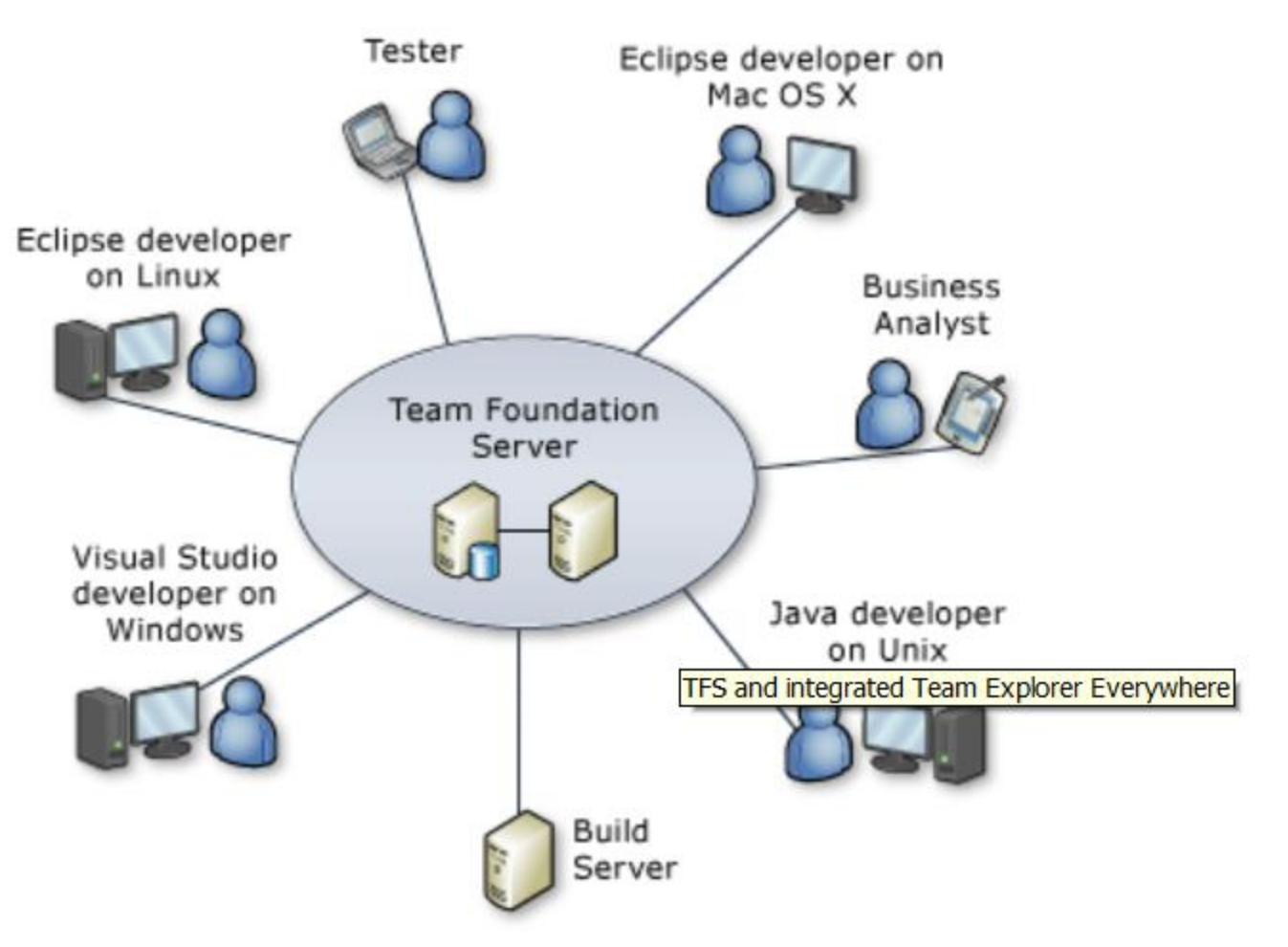

How to get started with Team Explorer Everywhere: <http://msdn.microsoft.com/en-us/library/gg413285.aspx>

#### Team Foundation Server Administration Console - Details

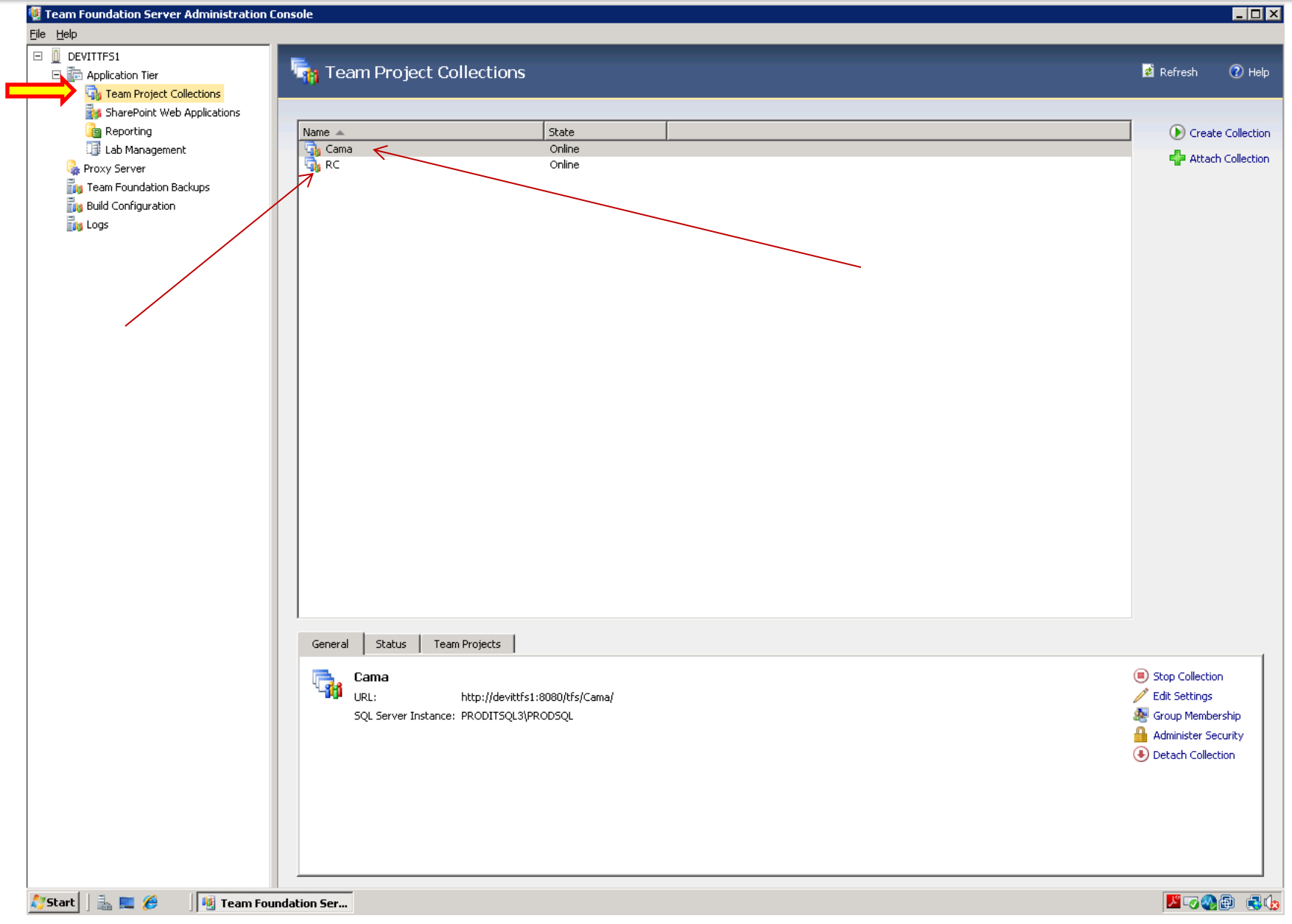

# Team Projects In Collection

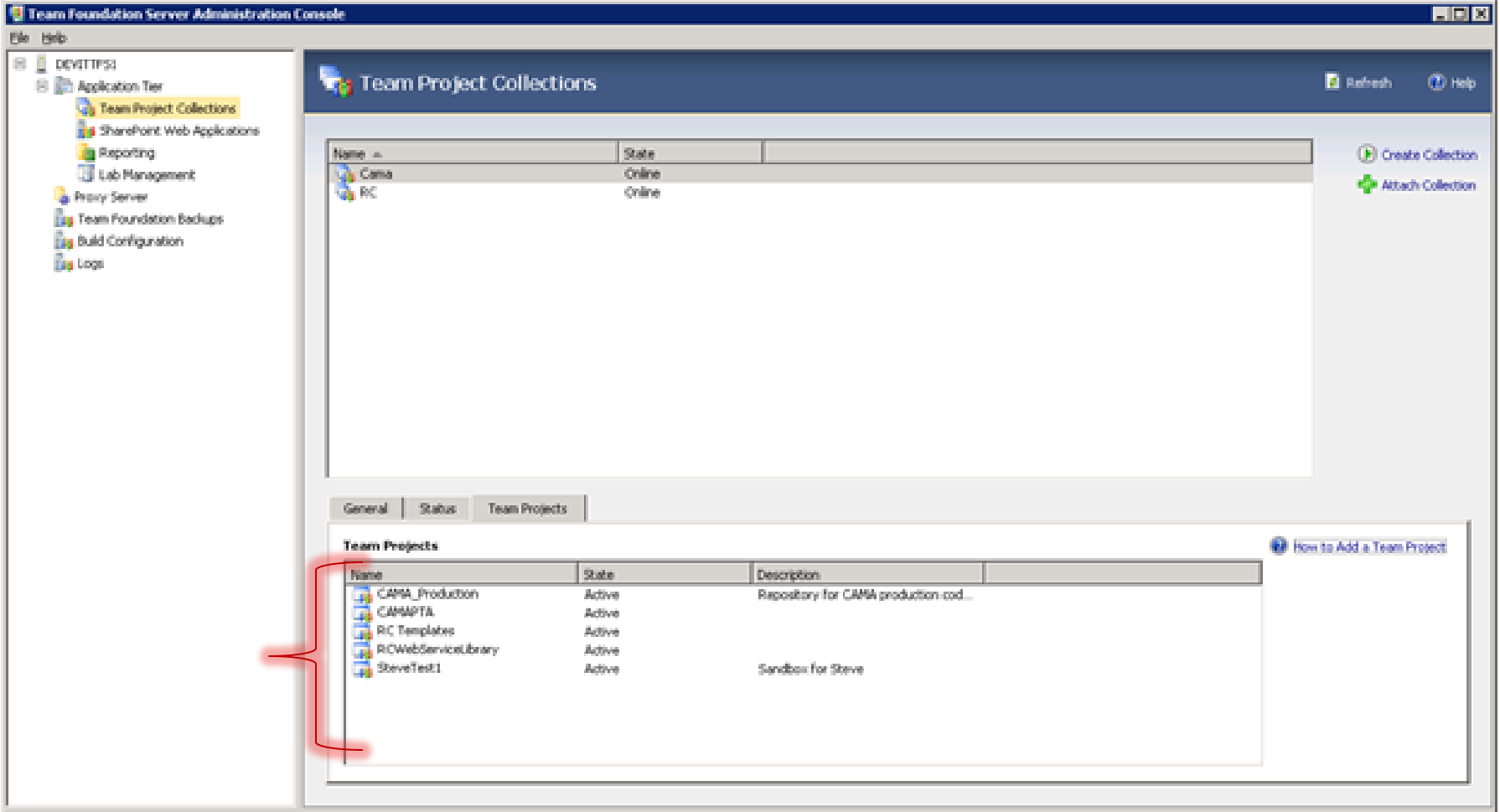

### Team Project Collection *Security Groups*

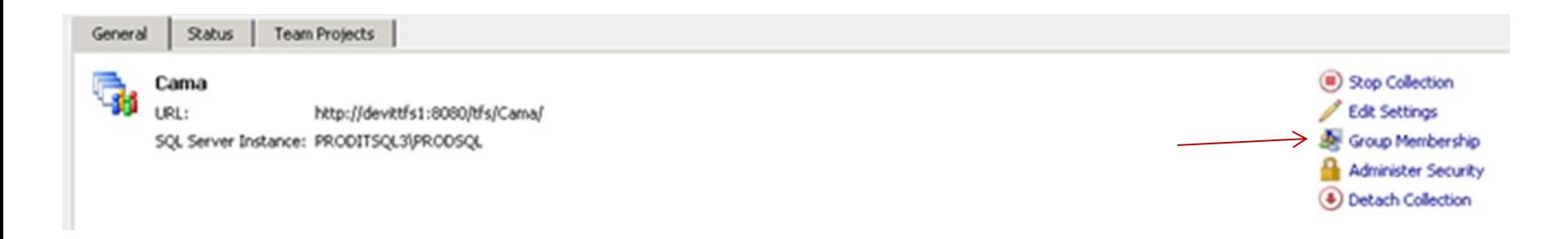

#### Global Groups on http://localhost:8080/tfs/cama

Team Project Collection: http://localhost:8080/tfs/cama

Groups:

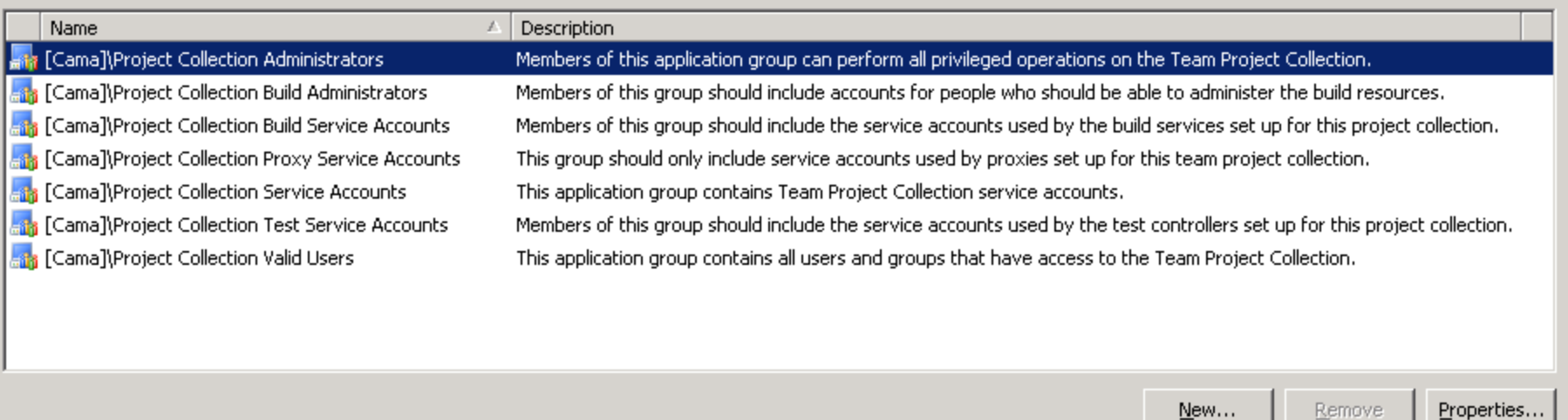

M

Close

 $7x$ 

#### Team Project Collection *Administration Security (Global)*

**Status** General

Cama URL:

http://devittfs1:8080/tfs/Cama/

SQL Server Instance: PRODITSQL3(PRODSQL

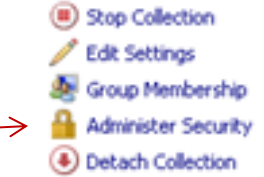

 $7x$ 

#### **Global Security**

Team Foundation Server: http://localhost:8080/tfs

Users and Groups:

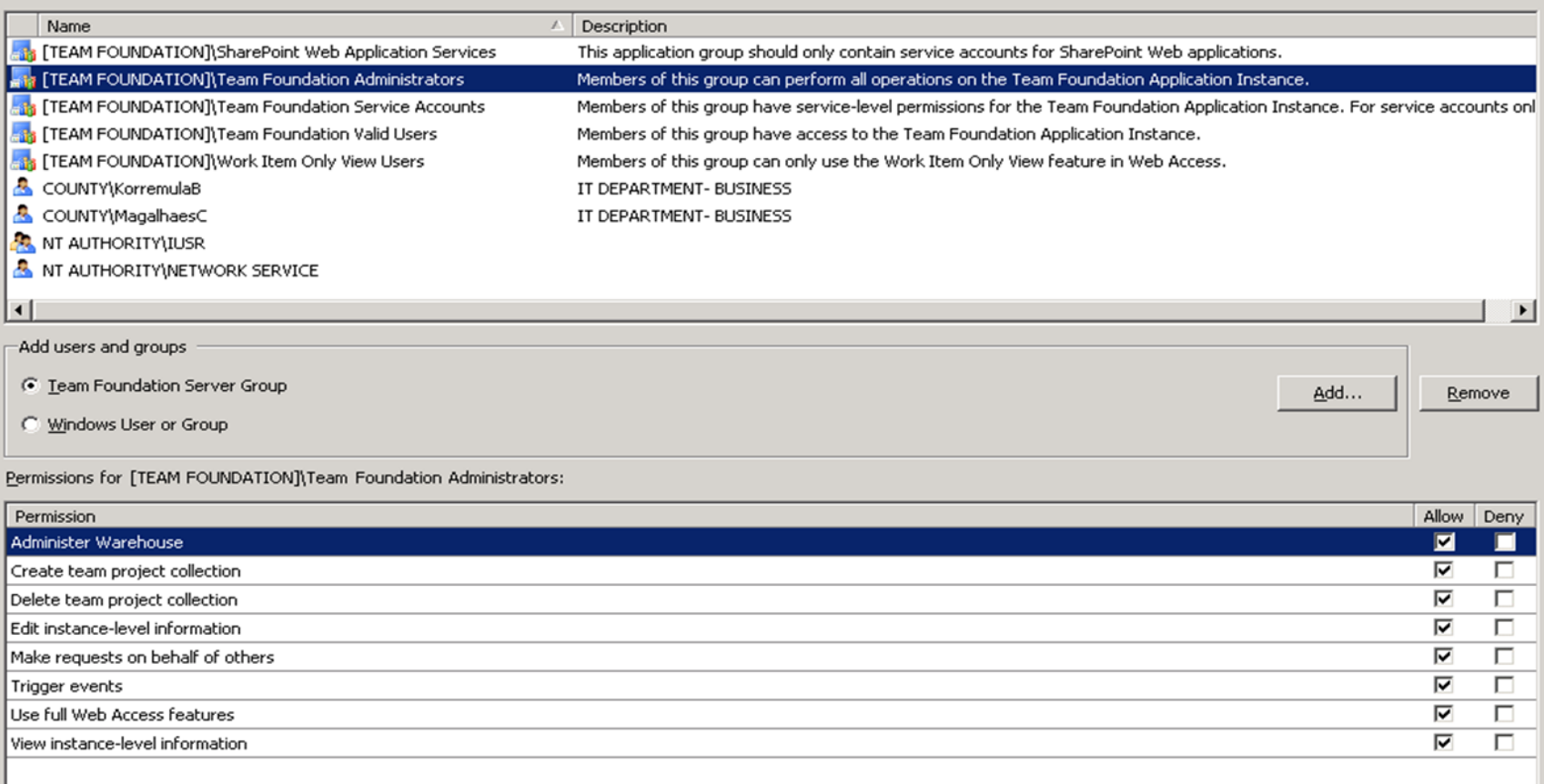

M

### Team Project Collection *Database Repository*

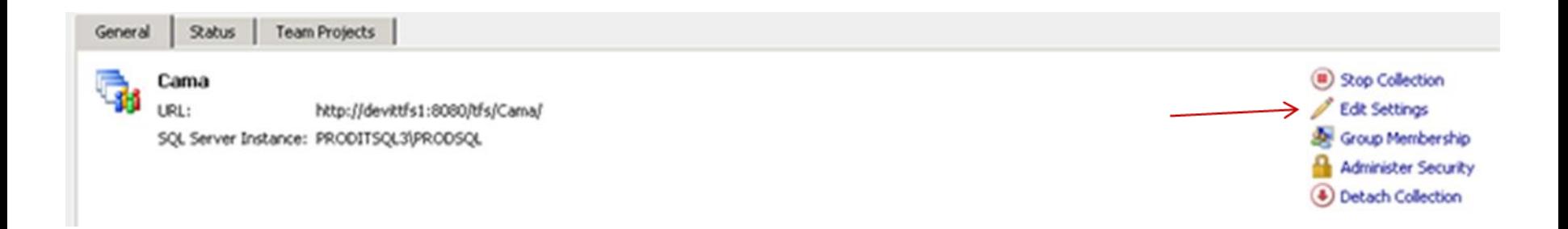

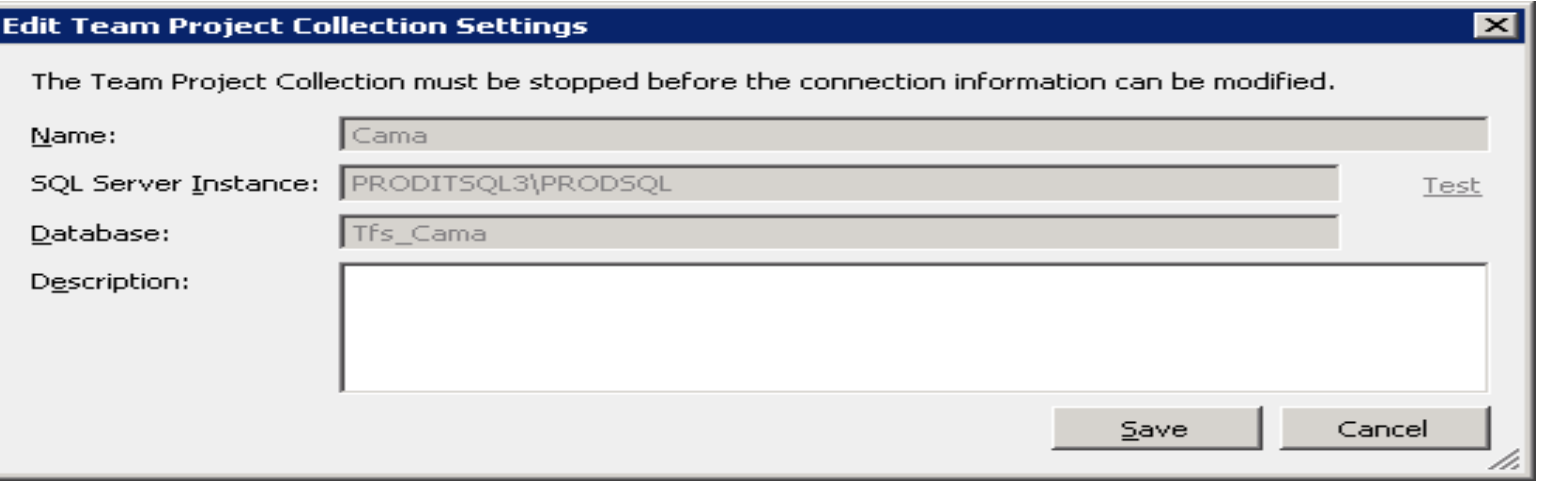

#### TFS thru Visual Studio using Team Explorer

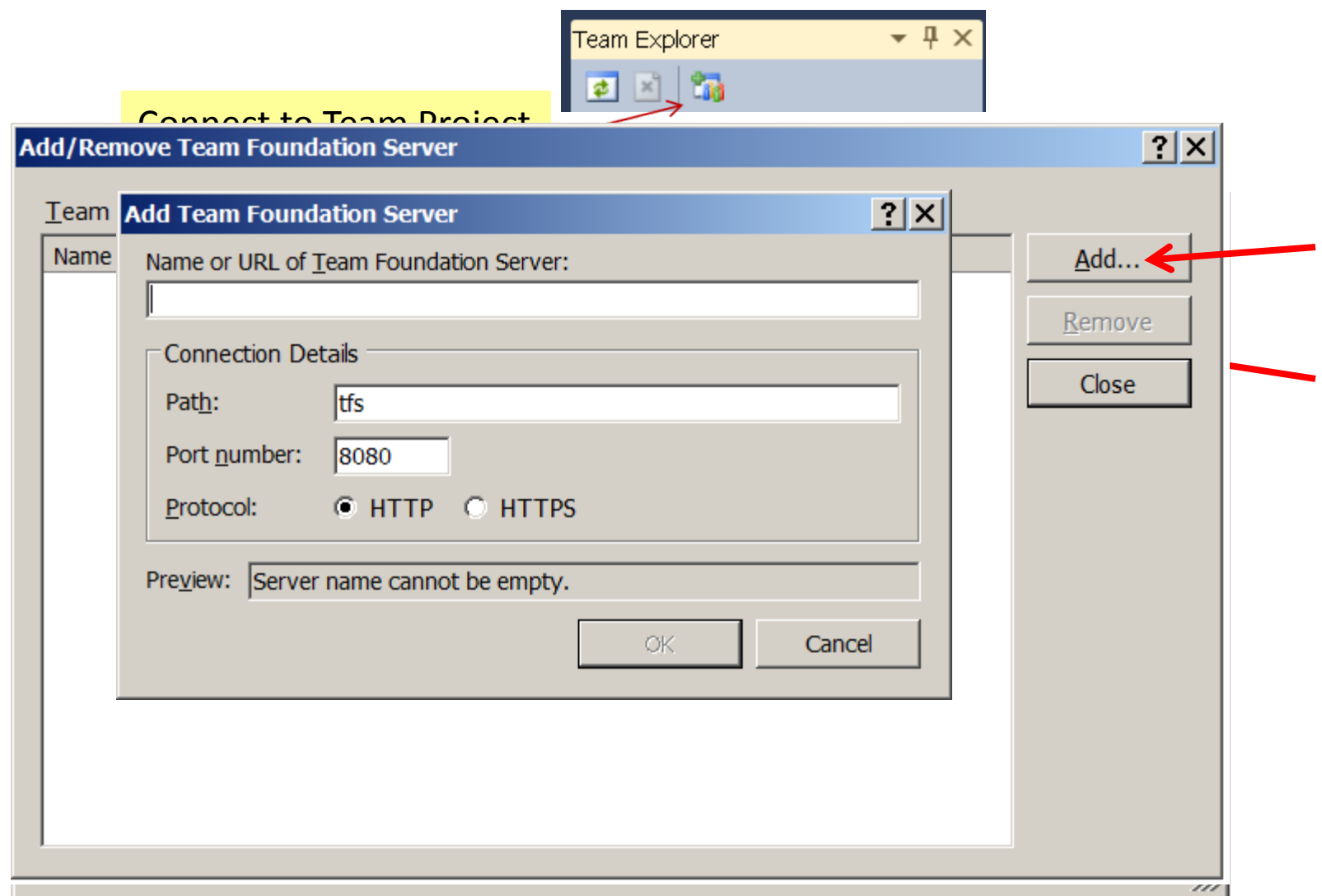

#### Collections and Projects on TFS

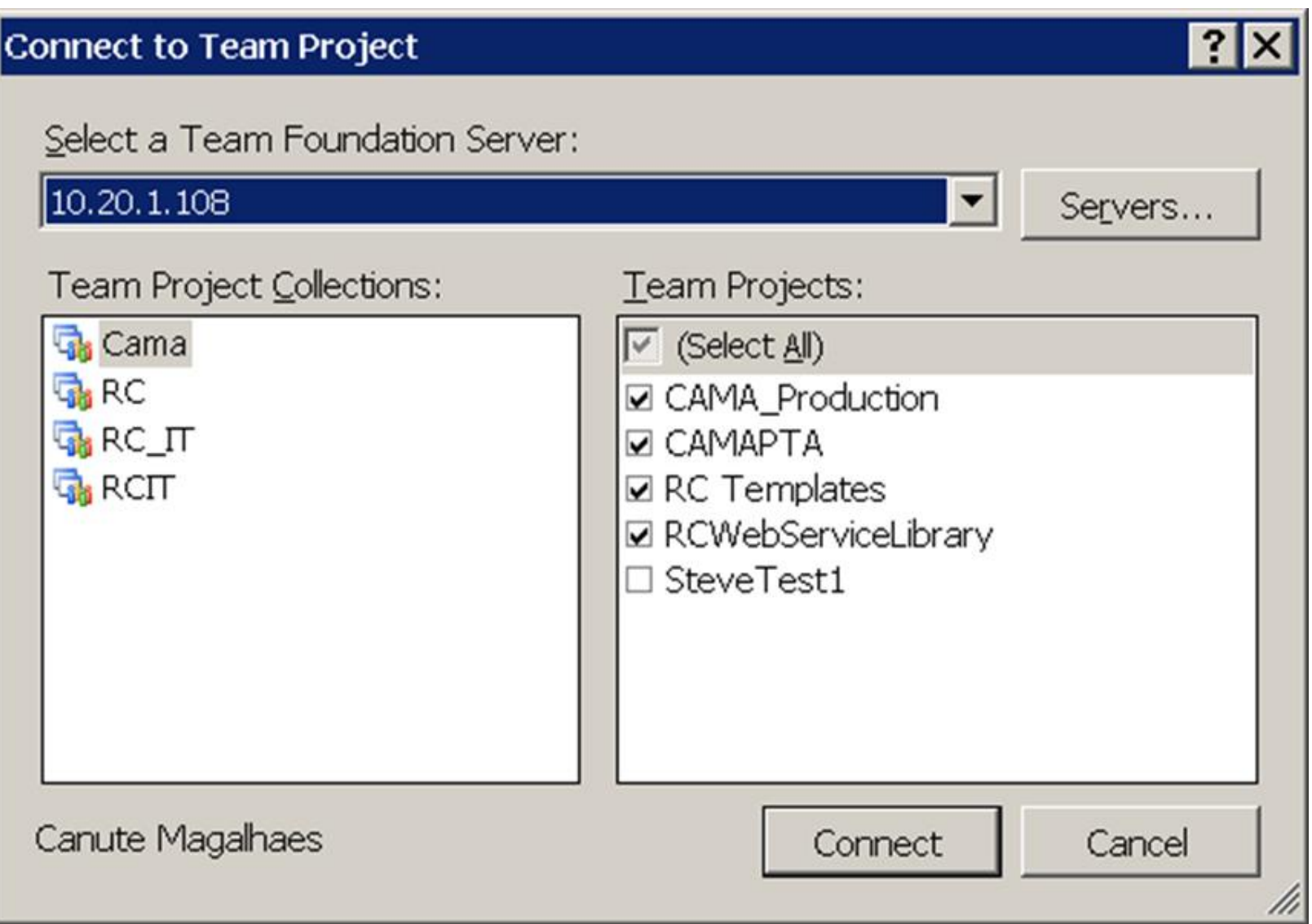

#### Adding Team Project To Collection

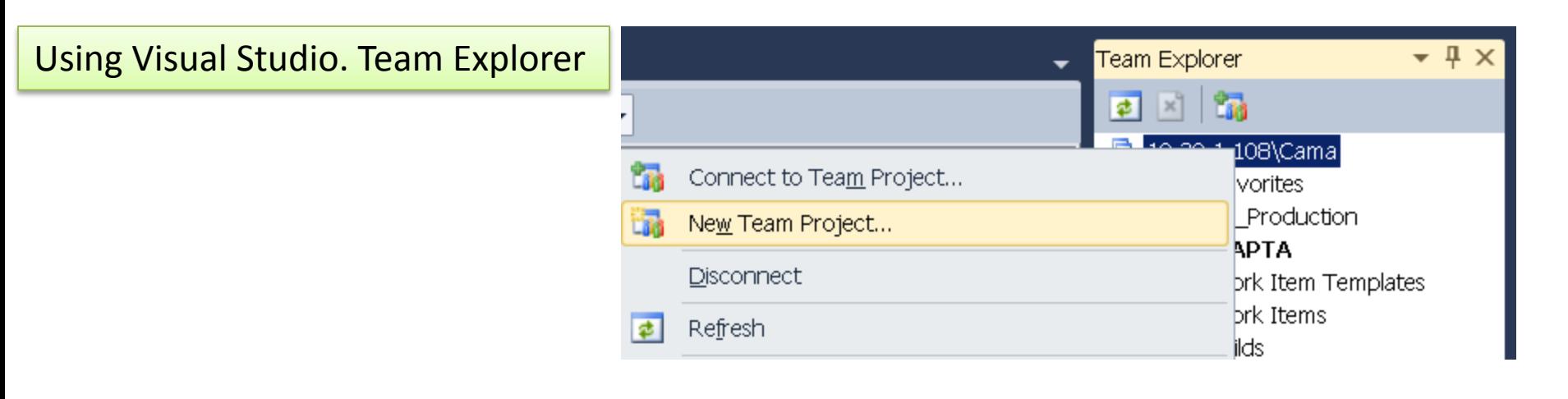

Using the command line (TFPT.exe)

TFPT CreatTeamproject

/collection:uri

/teamproject:"project name"

/processtemplate:"template name"

[/sourcecontrol:New | None | Branch:branchpath]

- [/log:"logfolder"]
- [/validate]
- [/verbose]

#### **Version Control with TFS via (Visual Studio IDE)**

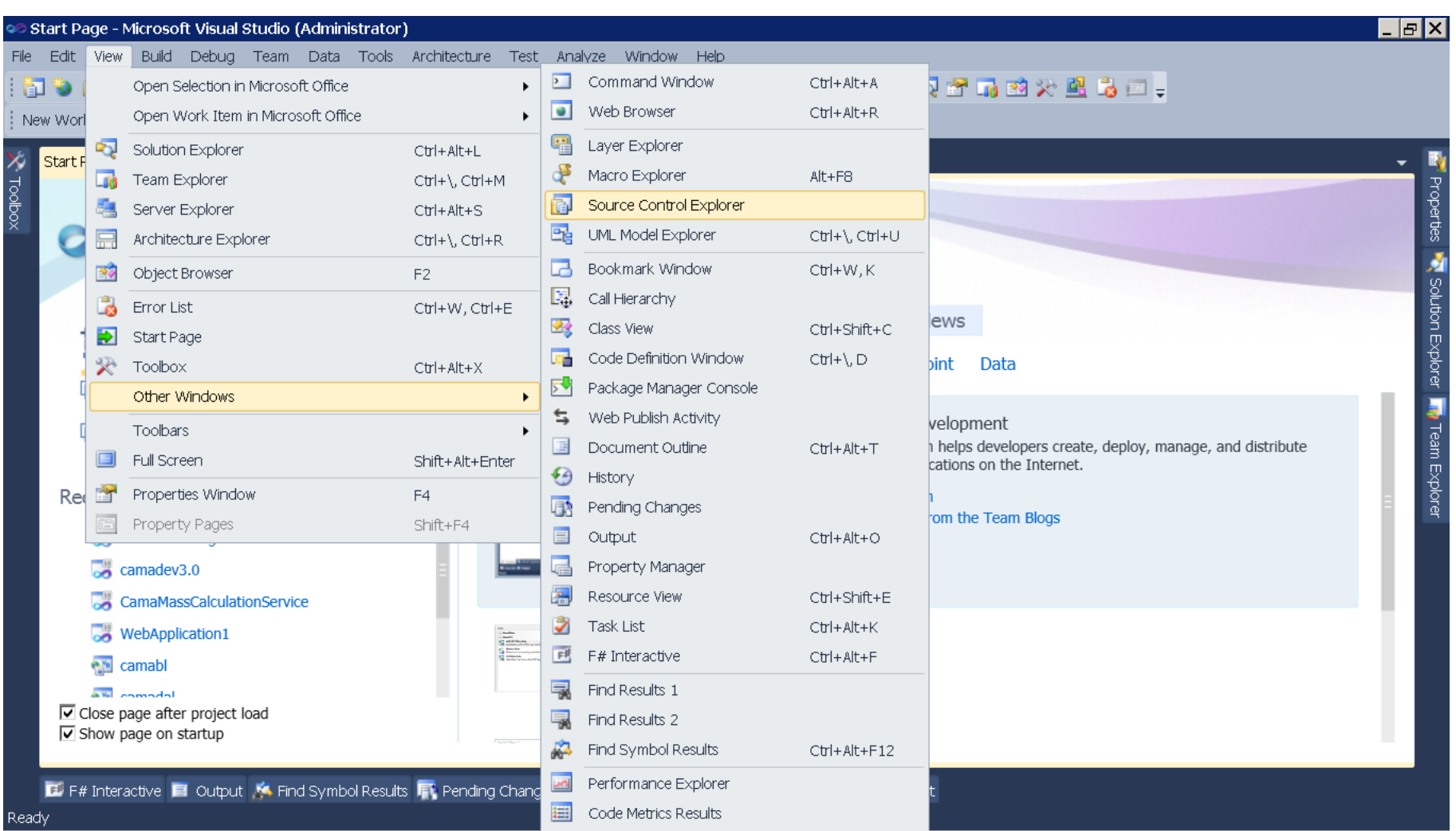

### Source Control Explorer

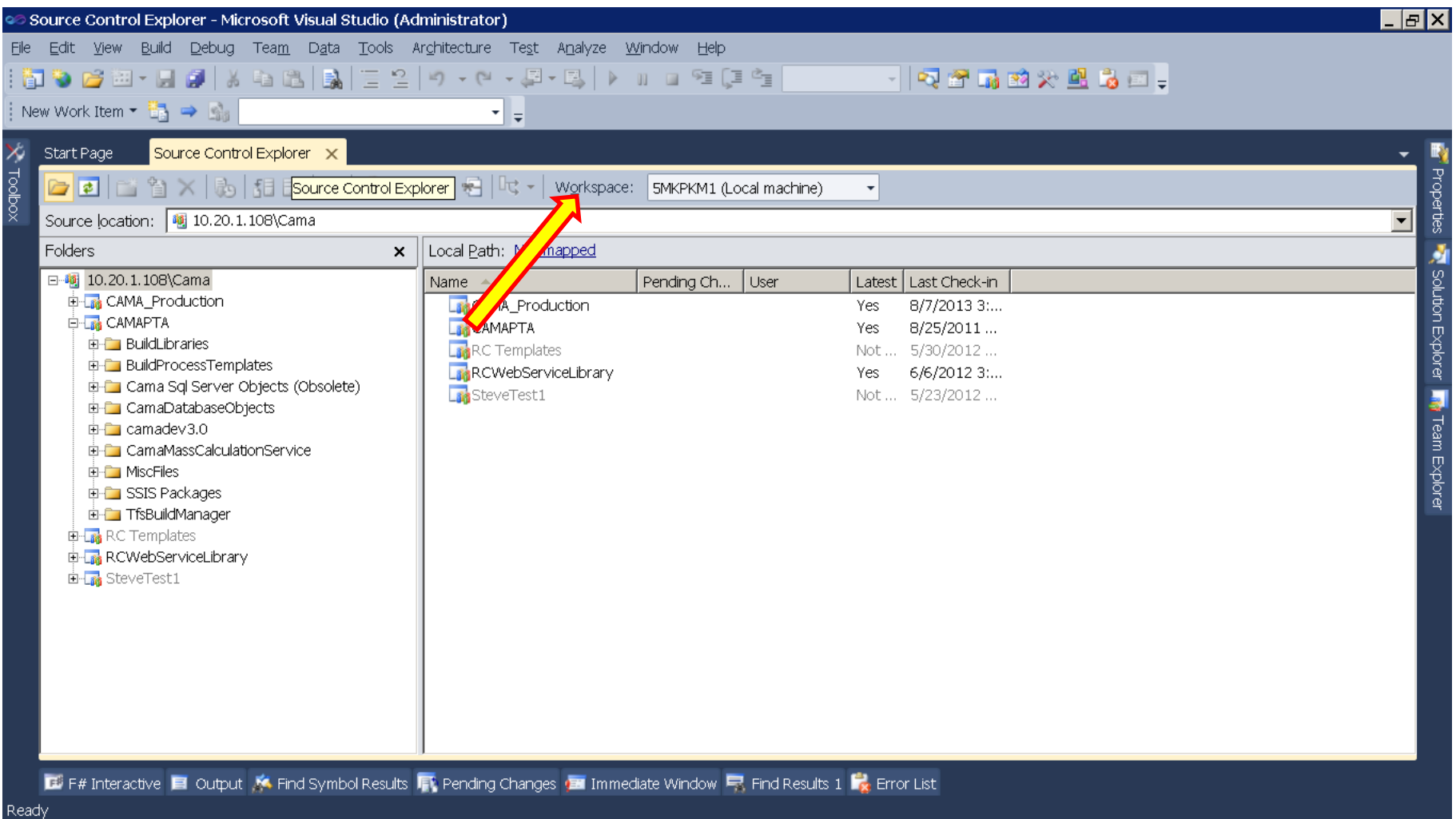

# Workspace

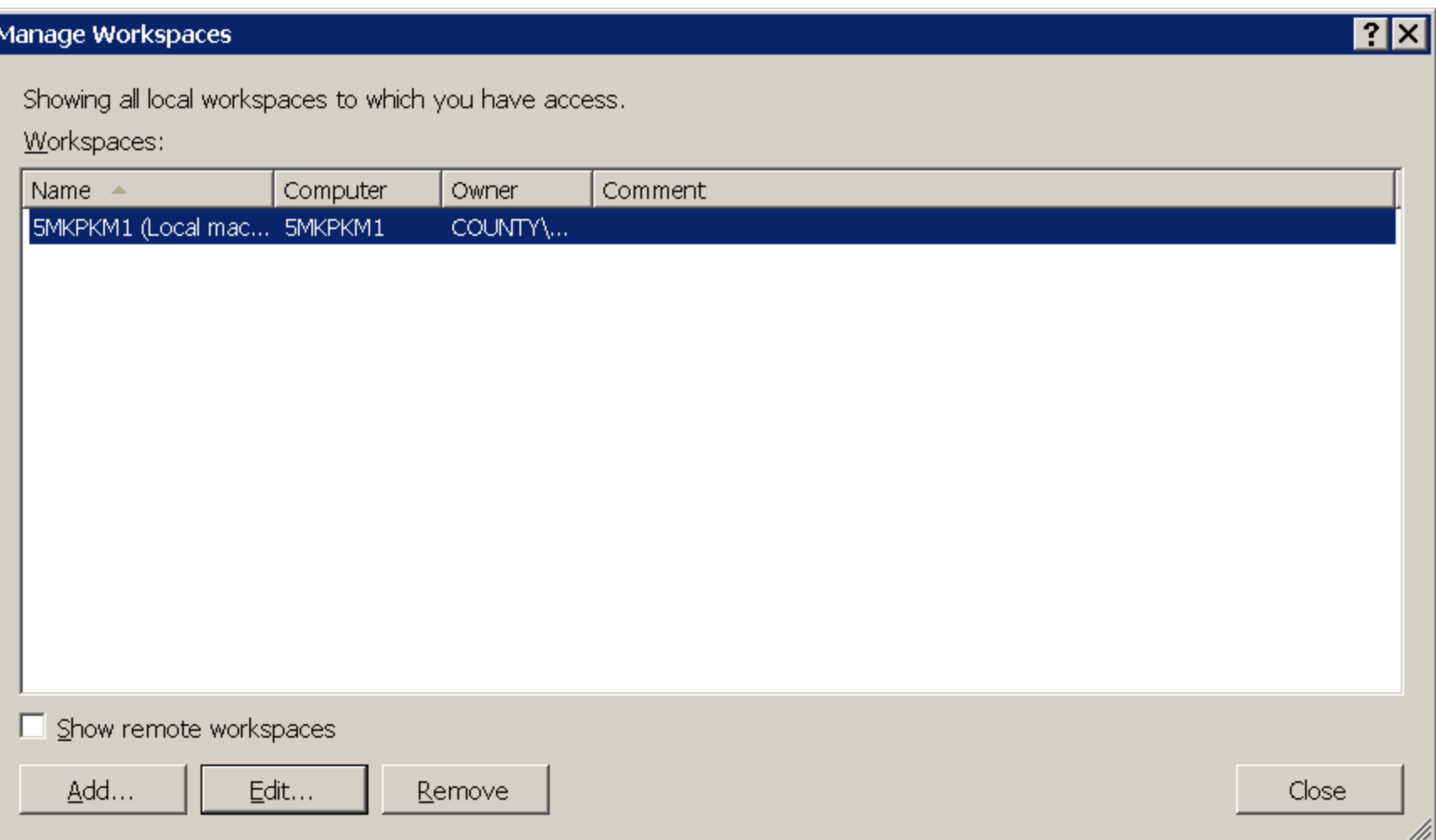

# Configuring workspace

#### Edit Workspace 5MKPKM1 (Local machine) <u>? | x |</u> SMKPKM1 (Local machine) Name: 10.20.1.108\Cama Server: COUNTY\MagalhaesC Owner: SMKPKM1 Computer: Permissions: Private workspace ▼ A private workspace can be used only by its owner. Comment:  $\blacktriangle$  $\frac{1}{2}$ Working folders: Source Control Folder A **Status** Local Folder Active \$/CAMA\_Production C:\Projects\CAMA Production Active \$/CAMAPTA C:\Projects\CAMAPTA \$/RCWebServiceLibrary C:\Projects\RCWebServiceLibrary Active Click here to enter a new working...

Remove

Cancel

#### Buttons on Source Control Explorer

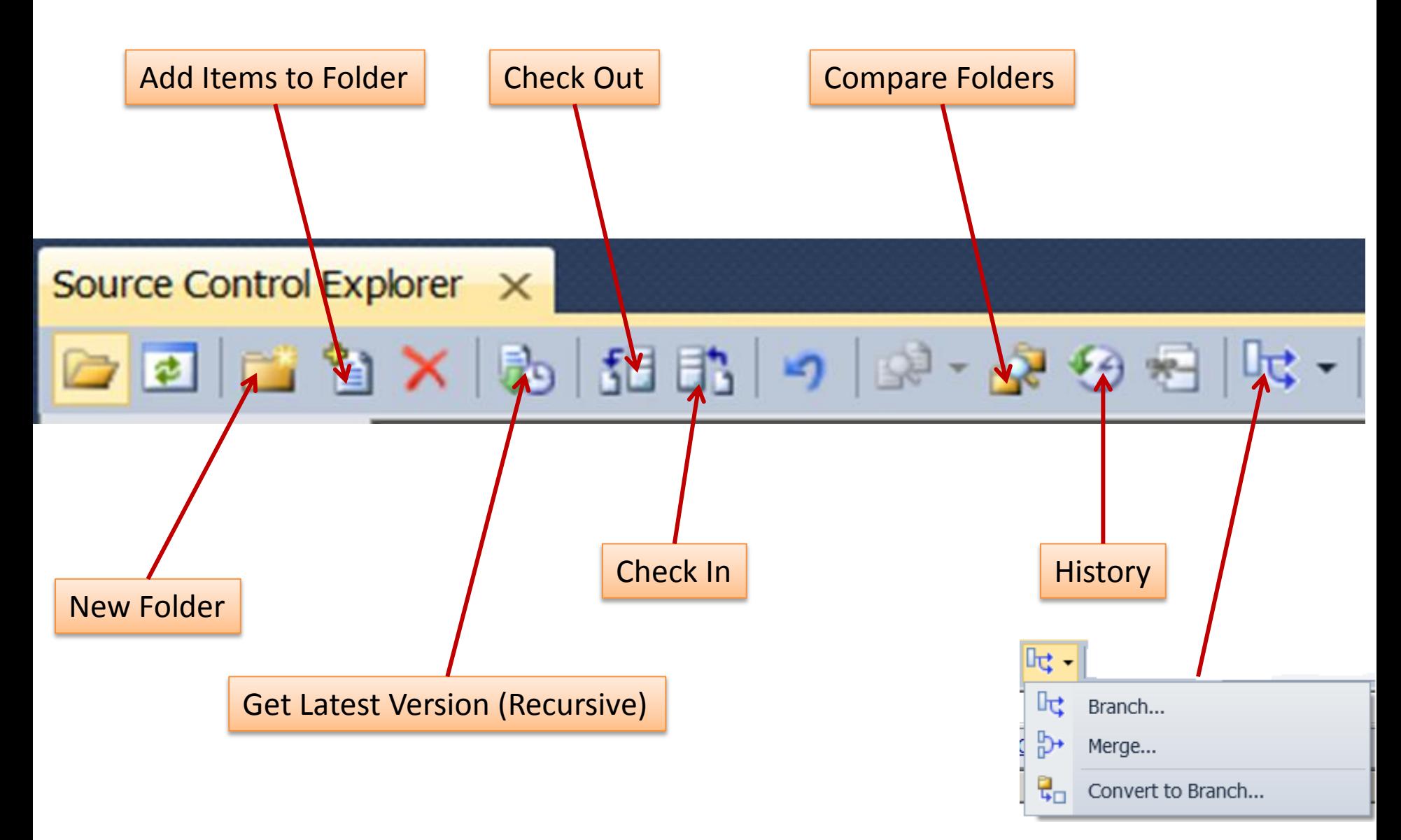

#### Hierarchy & Relationship In Version Control

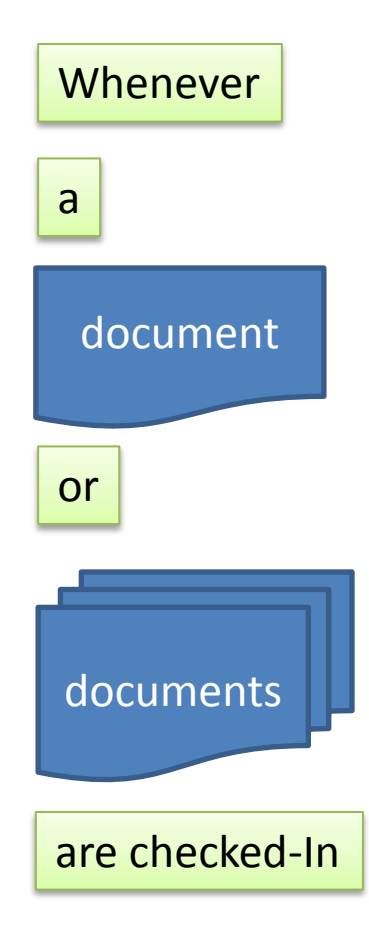

#### TFS generates a

Changeset number

Which uniquely identifies the file/s and its/their contents.

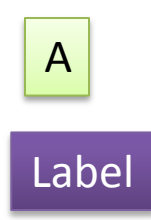

#### is a collection of Changesets

More precisely, when a Label is created. The changeset number of the latest version, of each file in the **TFS Project**, at the time the label is being created, is taken and that collection of changesets, becomes the metadata of that Label.

# Changesets (versions) of a file

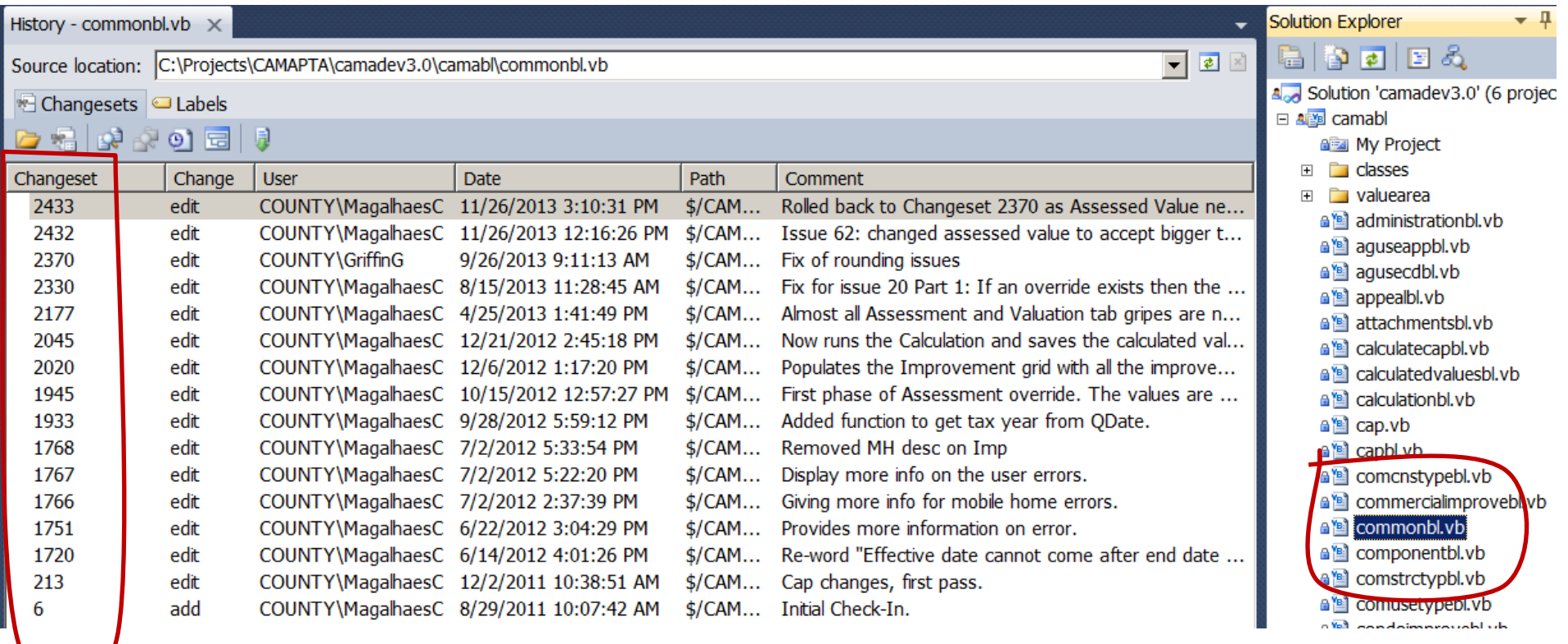

# Files in a Changeset

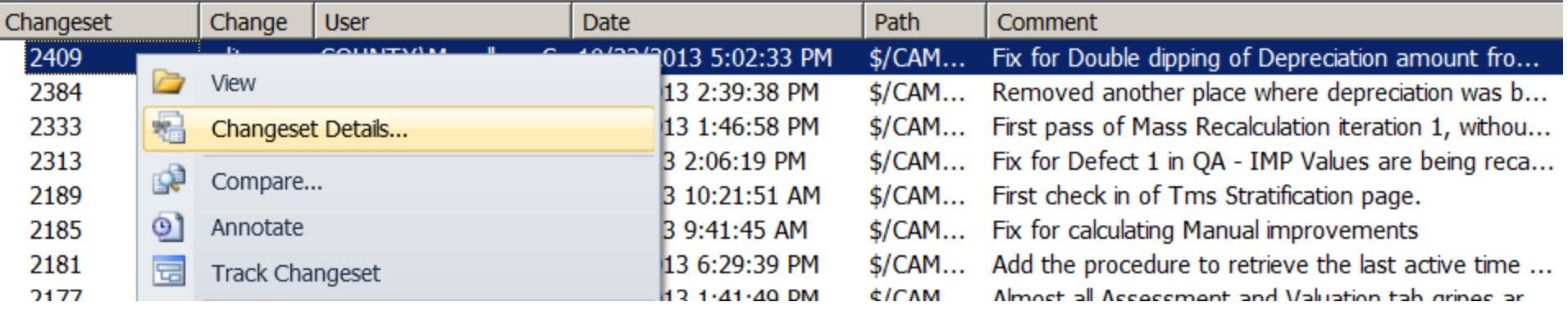

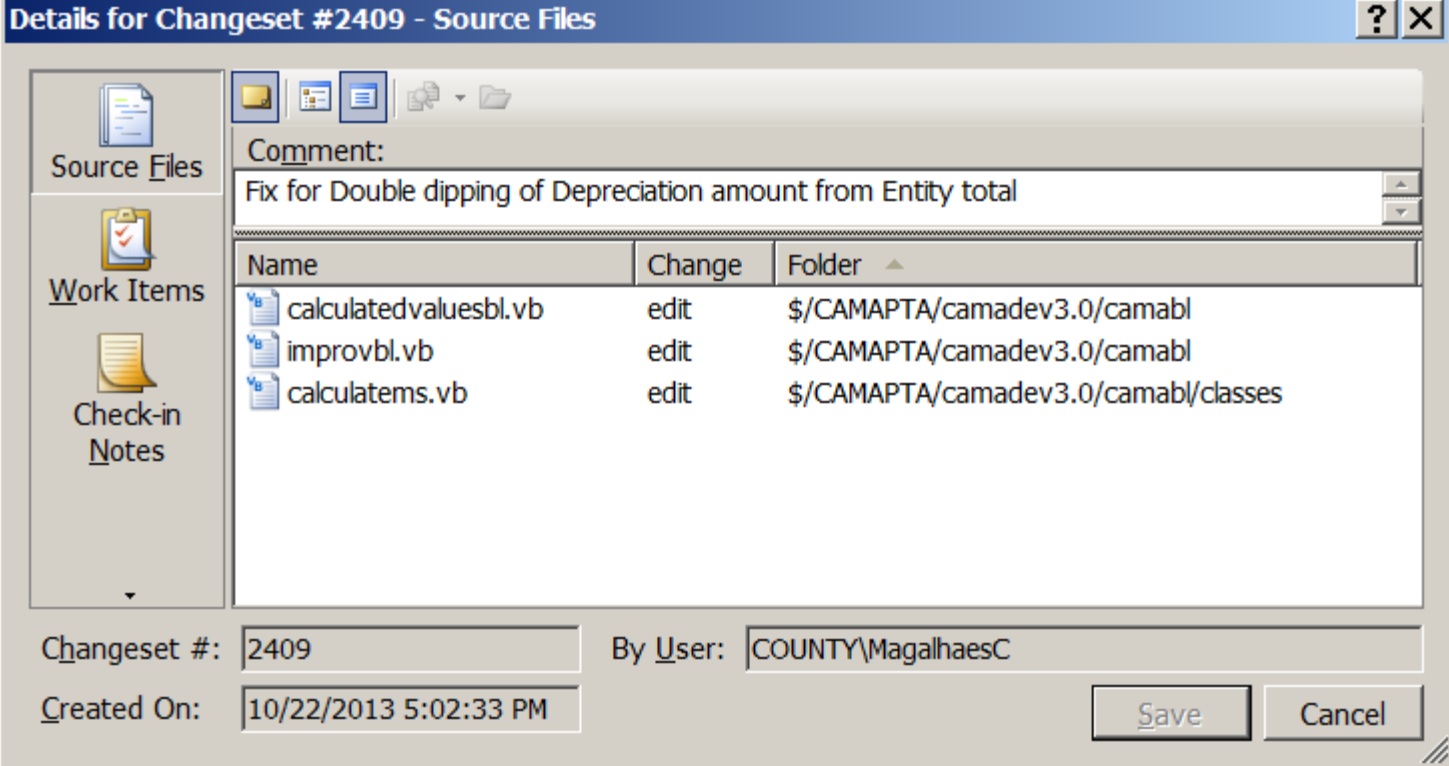

### Merge

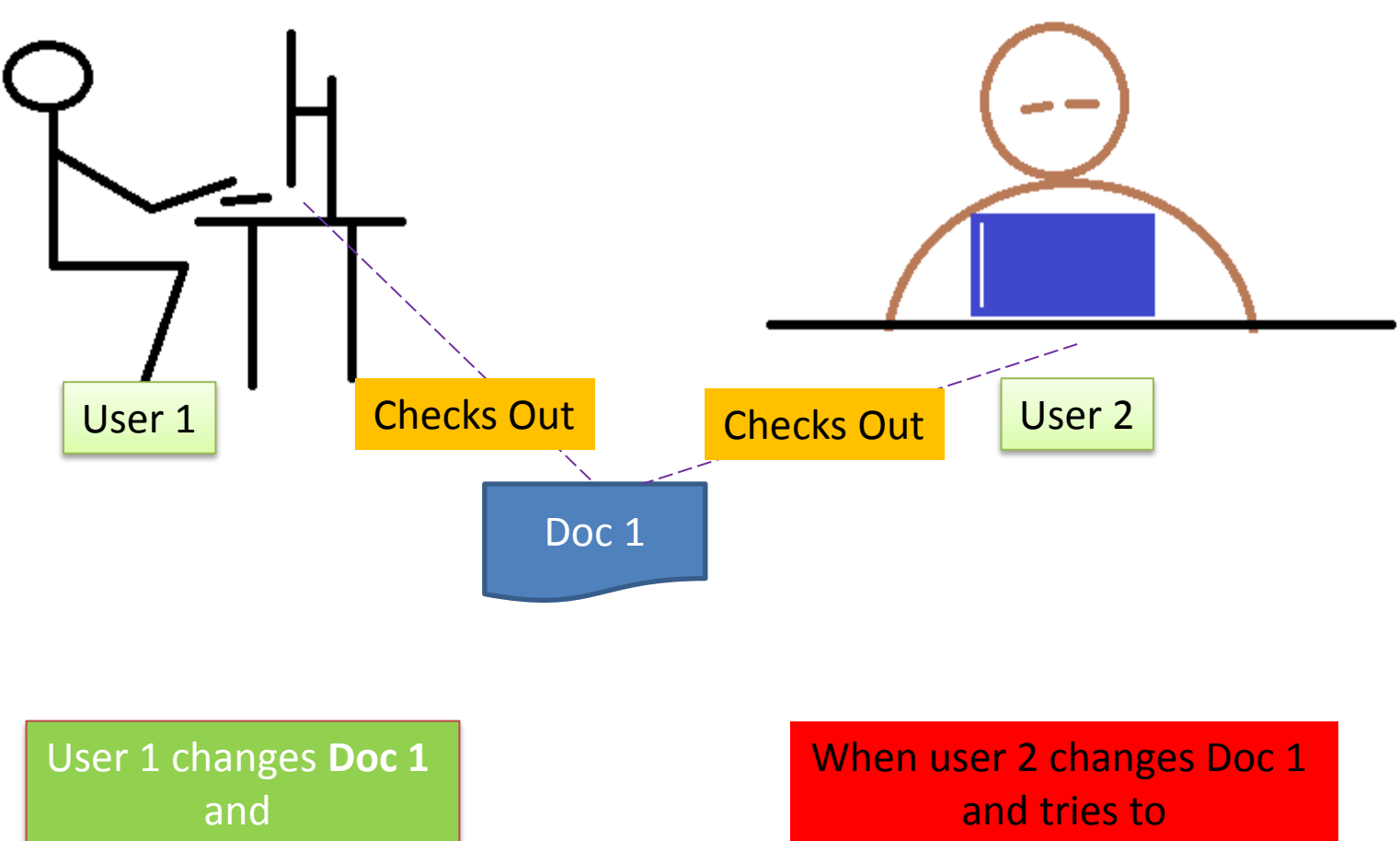

Check-In

Check-In

# Pending Changes conflicts

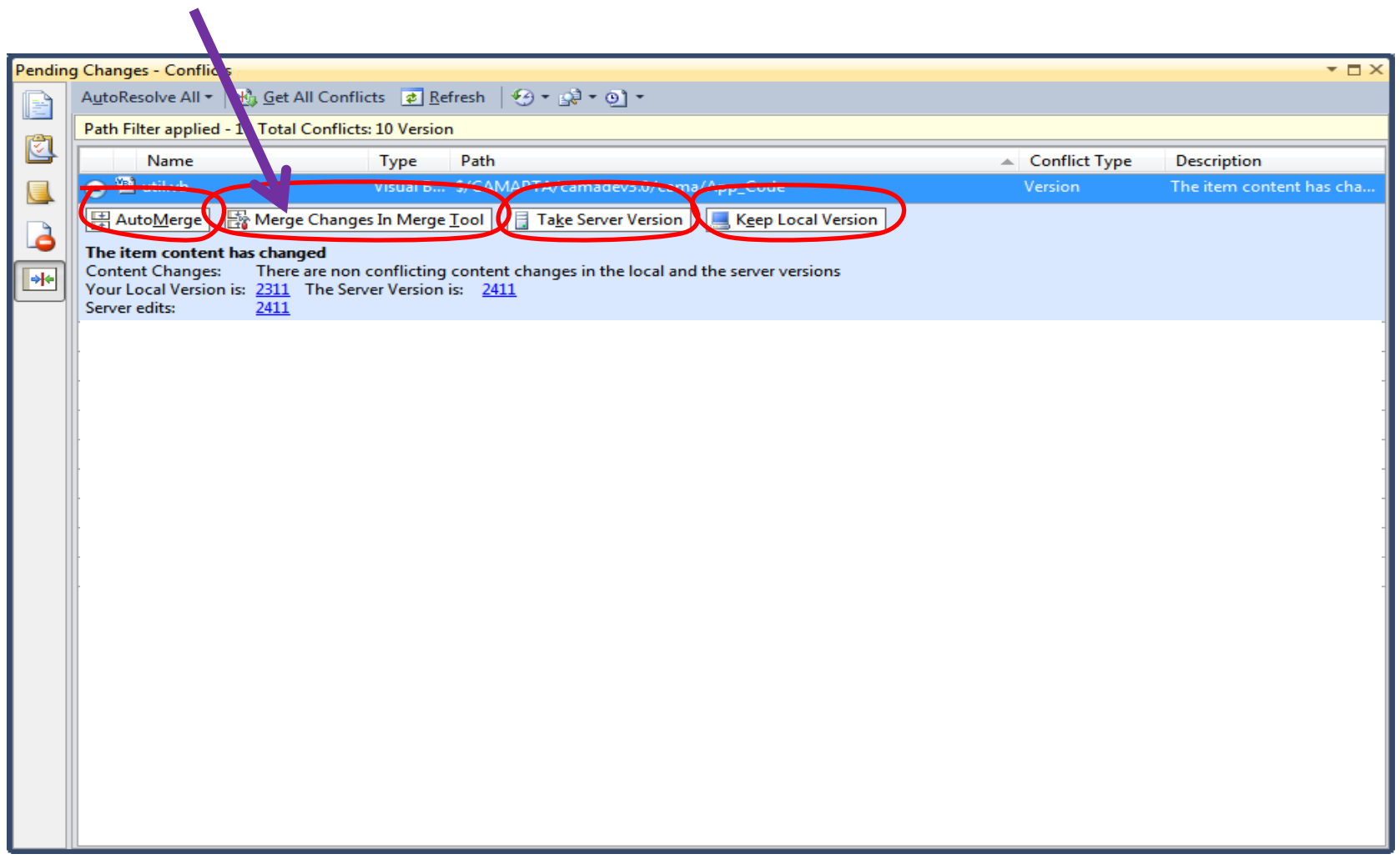
### TFS Merge Tool

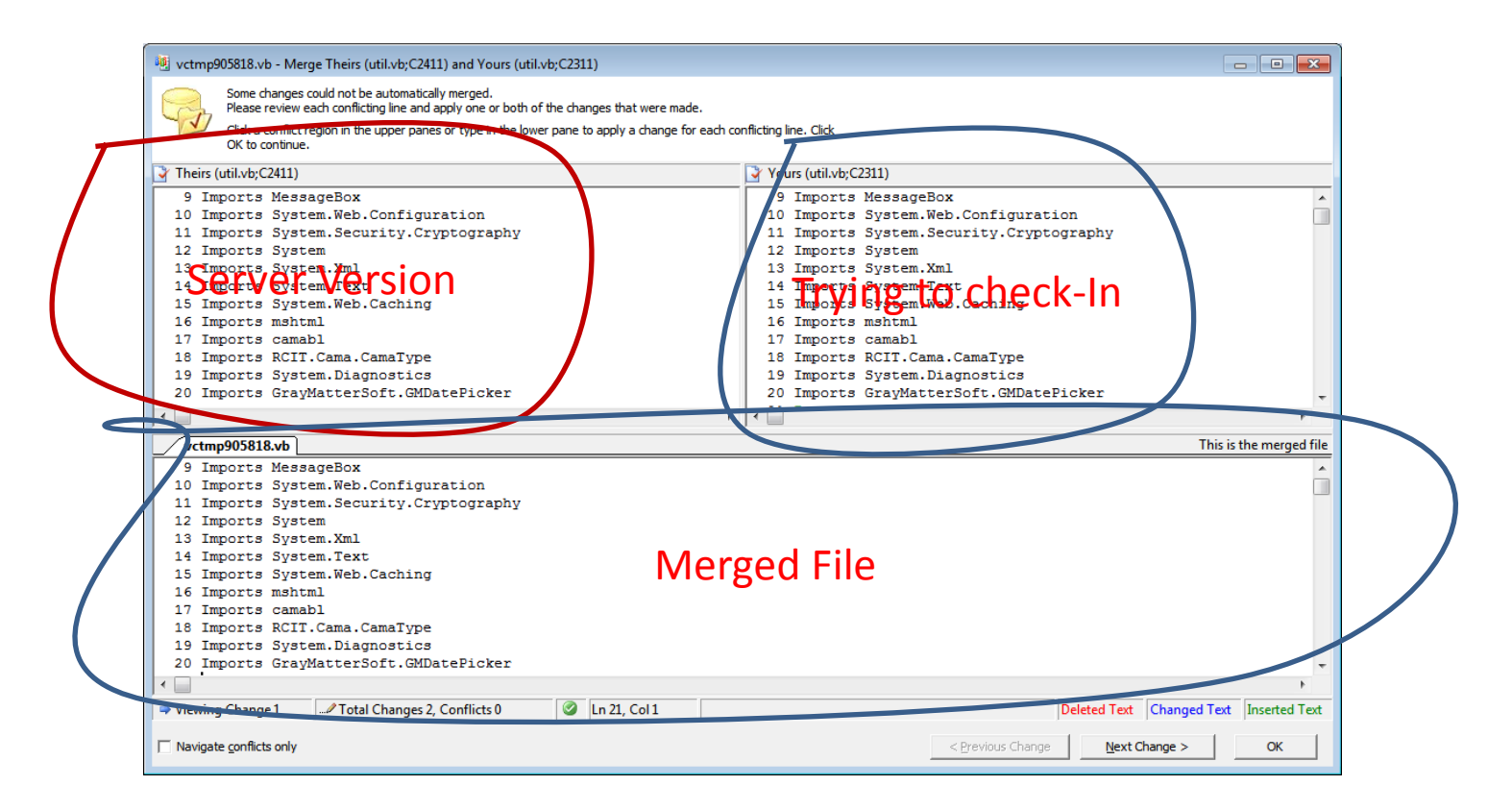

# Where do project files reside in TFS

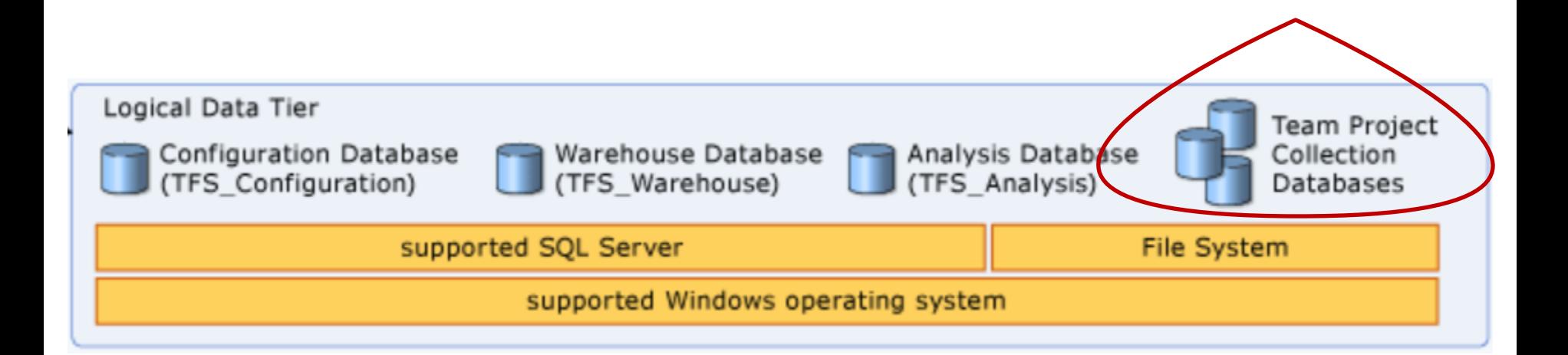

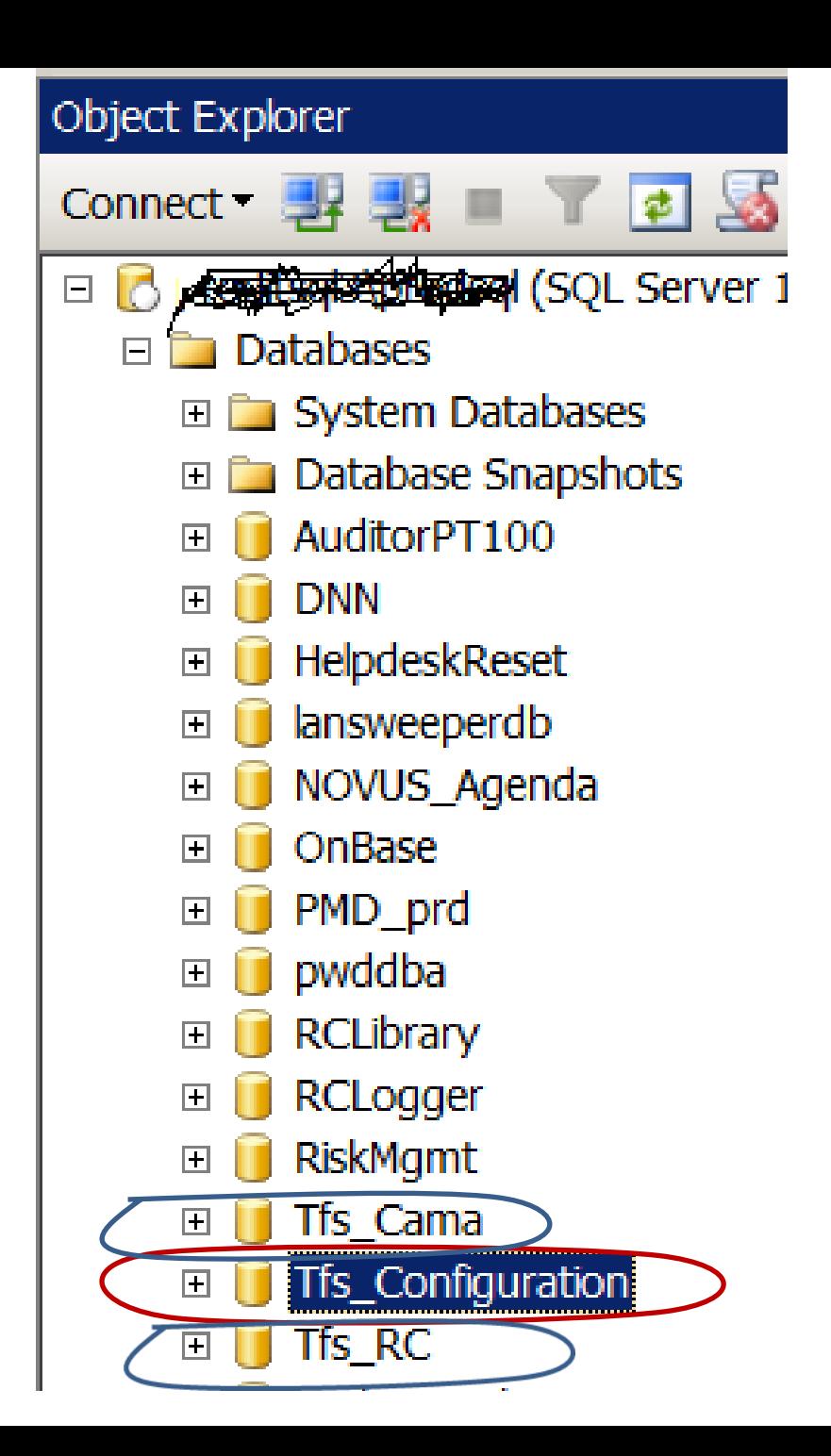

#### Automating Builds with TFS

Build Controller

Build Agent

Build Definition

**Workspace** 

XAML file (Build process template)

### Build Controller

Each Build Controller is dedicated to a single Team Project Collection.

The Build Controller performs lightweight tasks, such as determining the name of the build, creating the label in version control, logging notes, and reporting status from the build.

The Build Controller distribute the processor-intensive work of your build process to its pool of build agents.

The Build Controller does not typically require significant processor time, in some cases you can host it on the same computer as your Team Foundation Server.

# Build Agent

Each build agent is dedicated to and controlled by a single build controller.

Build agents can be hosted on the same build server that hosts their build controller

The build agent executes the steps of your build process that are contained in the AgentScope activity. Typically, these steps include getting files from version control, provisioning the workspace, compiling the code, running tests, and merging files back into version control.

AgentScope activity: *In the XAML file there is an Activity called "Run on Agent". You can add custom created activities to the "Run on Agent" activity. All activities in the "Run on Agent" are in the AgentScope.*

### Configuring Build Controller and Agents

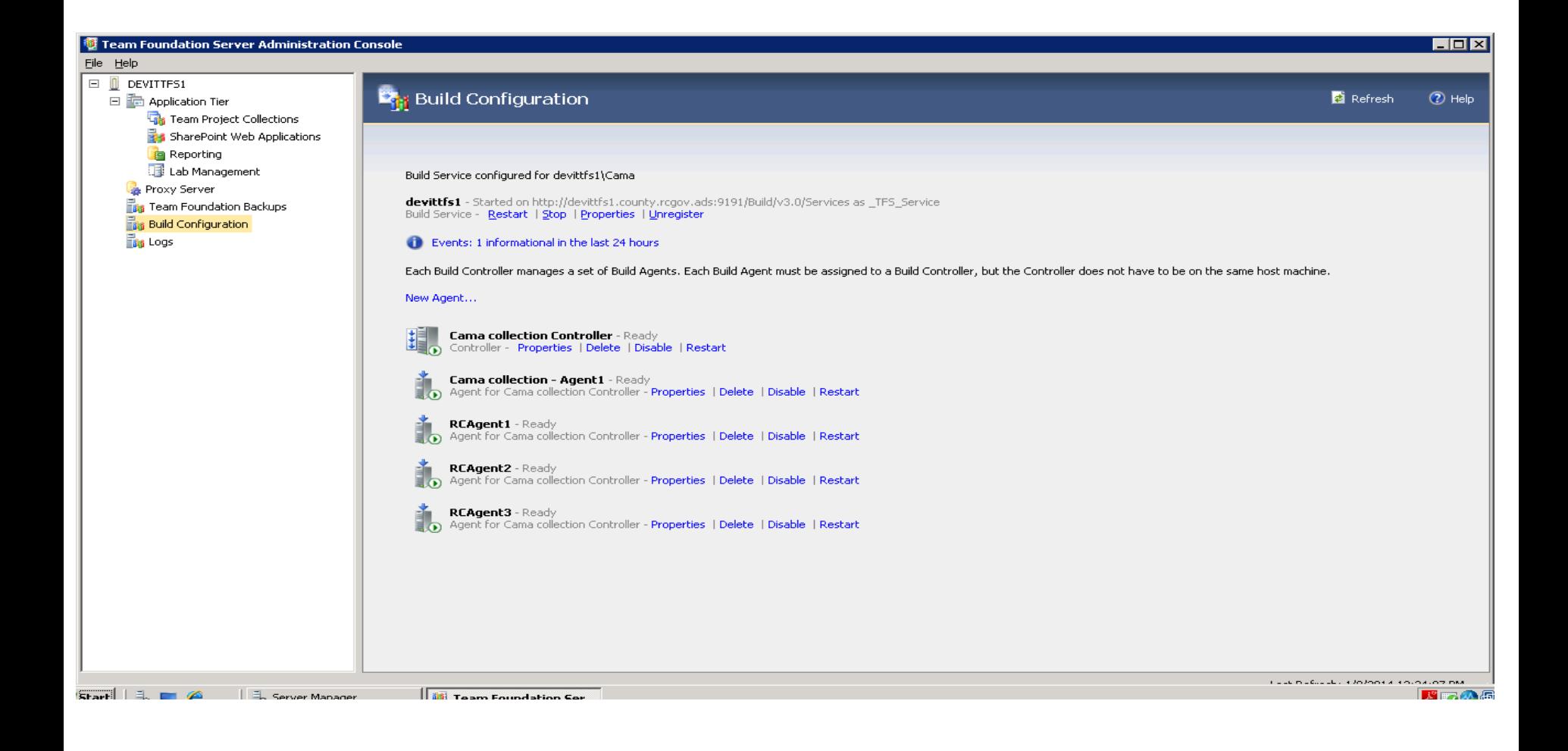

### Properties of Build Controller

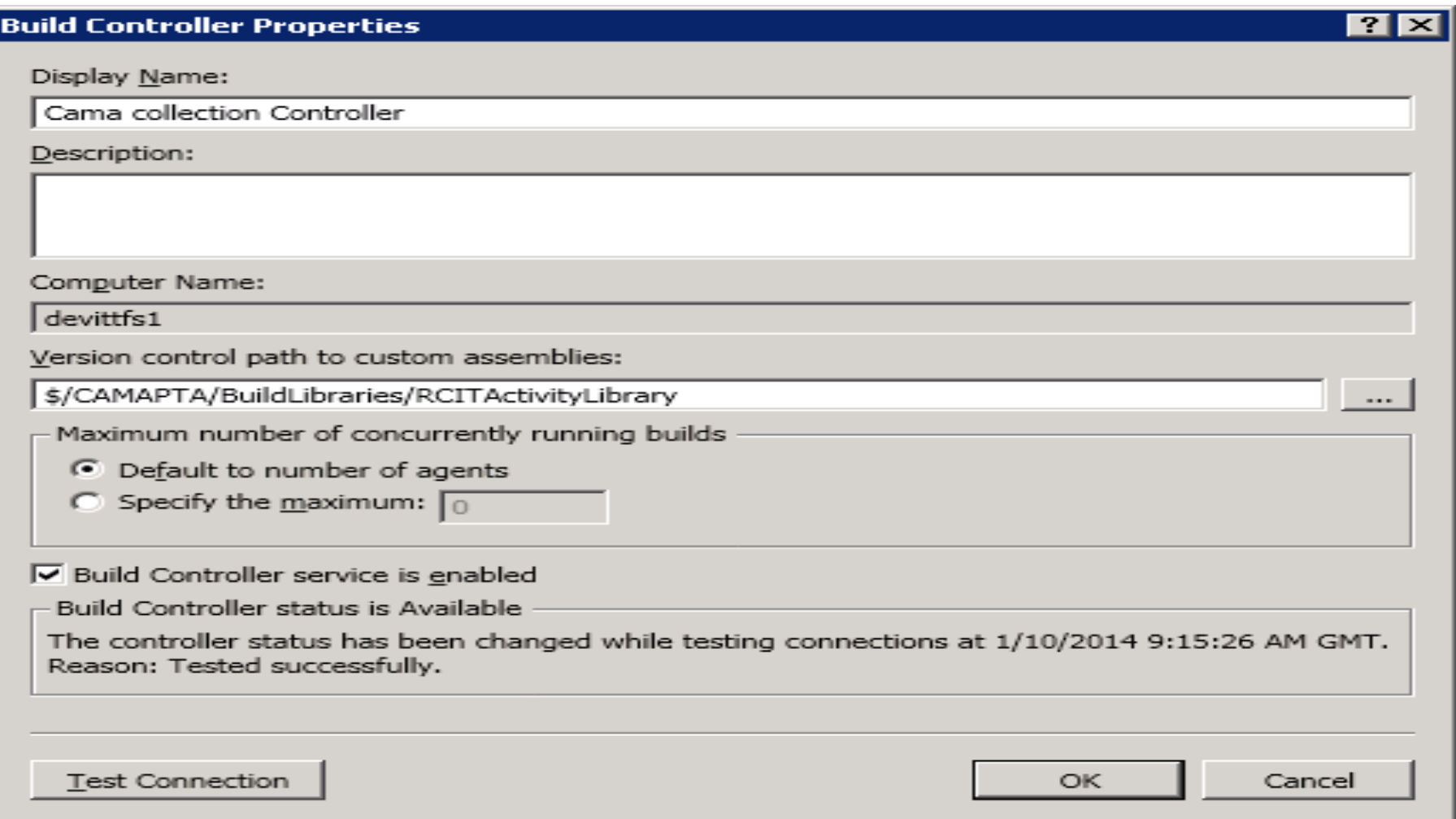

### Properties of Build Agent

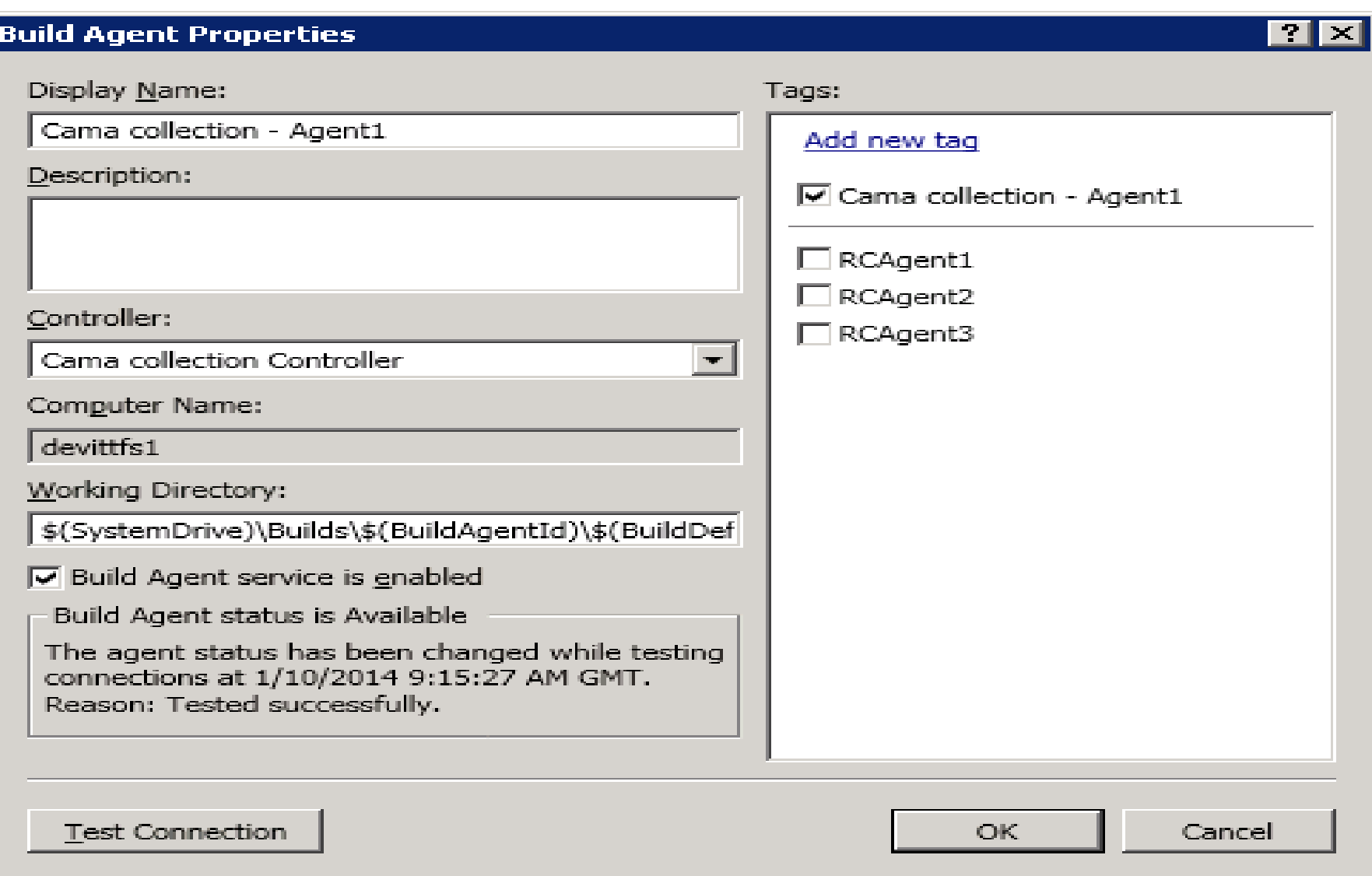

If you installed Team Foundation Build Service on the same server as Team Foundation Server or are using the hosted service, the default setting for Number of build agents to run on this build machine is 1 (recommended).

Choose Scale out build services to run concurrent builds across multiple machines. If you choose this option, you have to specify the number of build agents for this machine and then add them to a new or existing build controller.

If you installed Team Foundation Build Service on its own server, the default setting for Number of build agents to run on this build machine is equal to the number of processor cores on this server.

Source: [http://msdn.microsoft.com/en-us/library/vstudio/ee259683\(v=vs.110\).aspx](http://msdn.microsoft.com/en-us/library/vstudio/ee259683(v=vs.110).aspx)

### Build Server Configuration

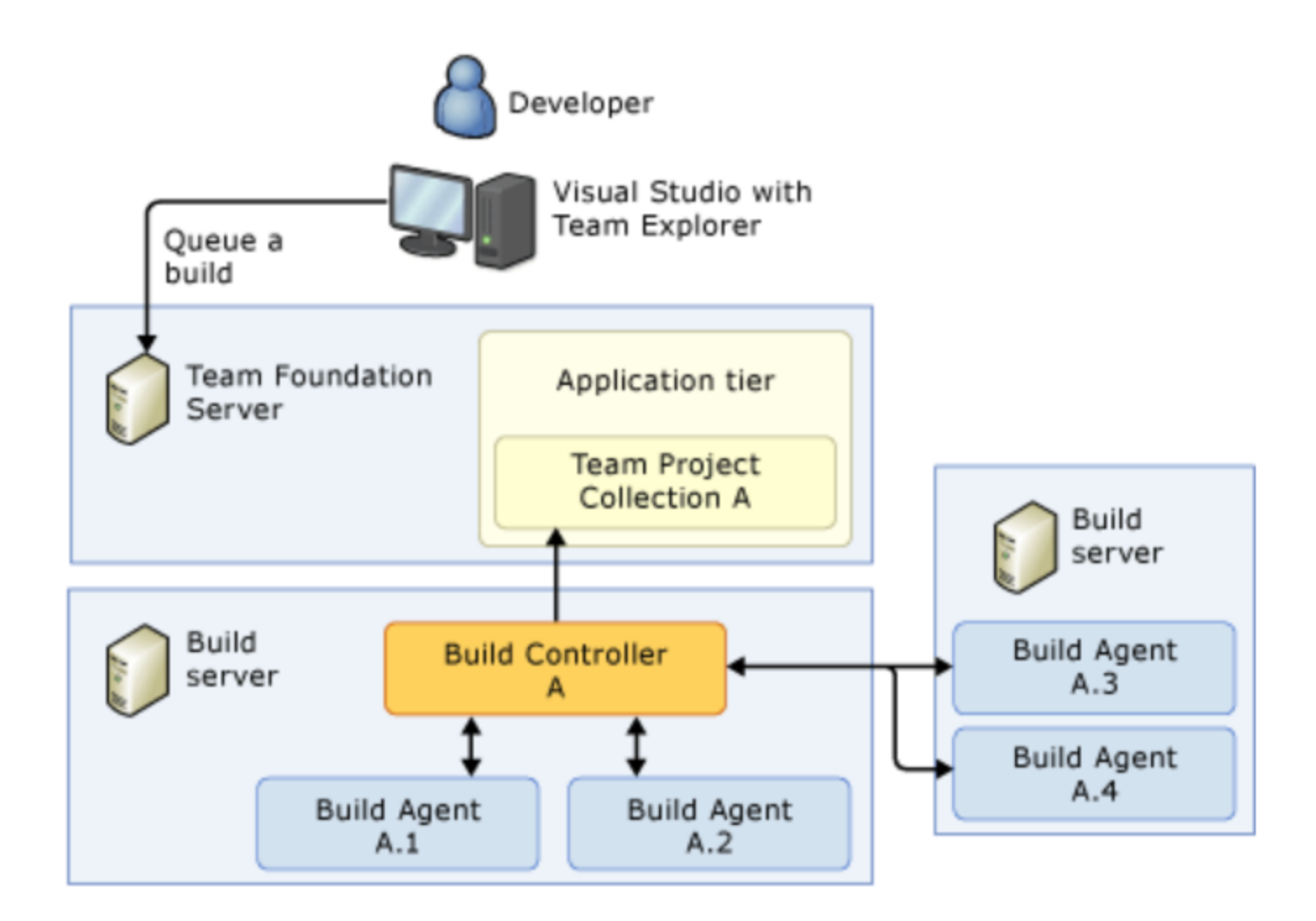

# Build Definition

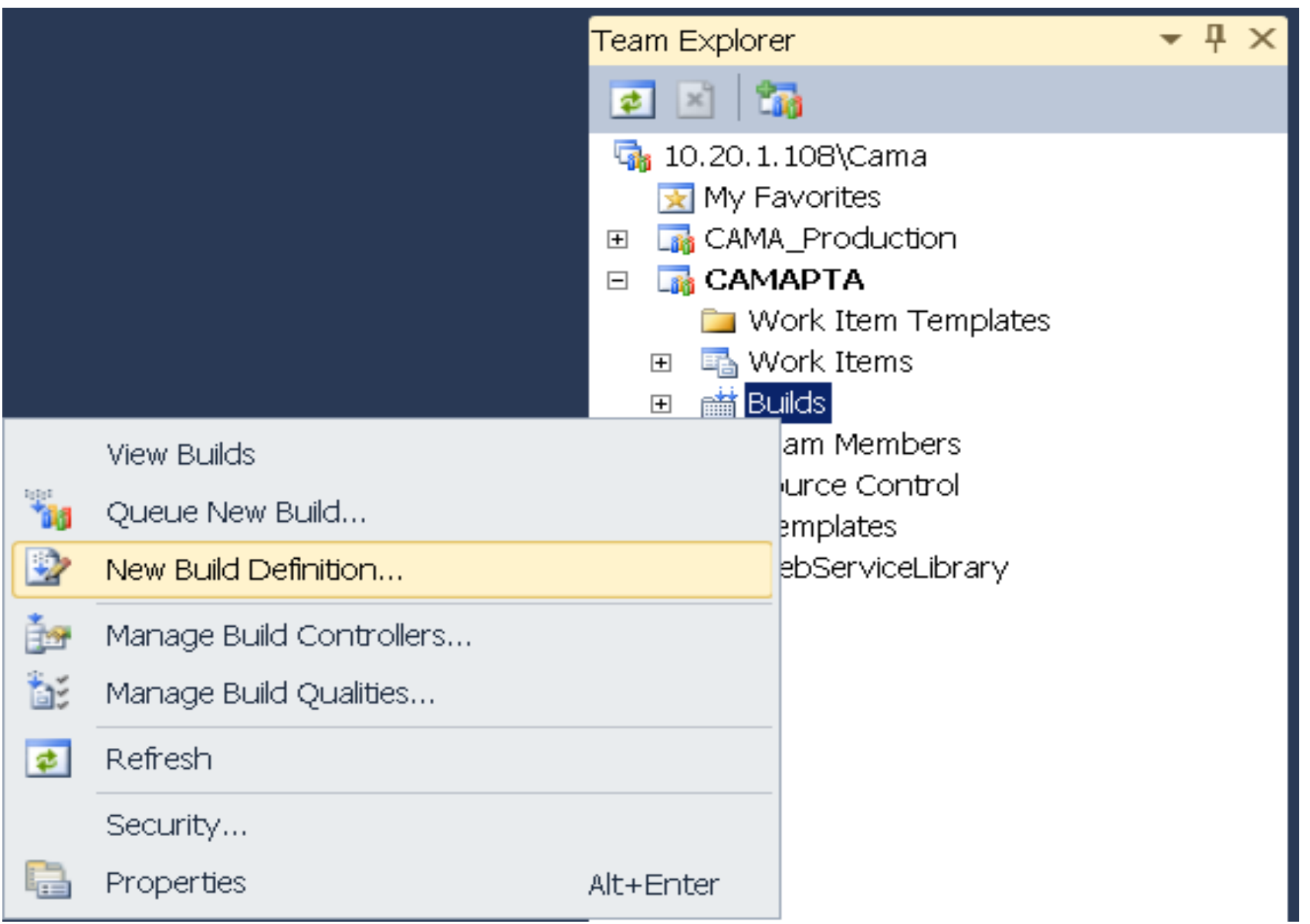

### Creating a new Build Definition

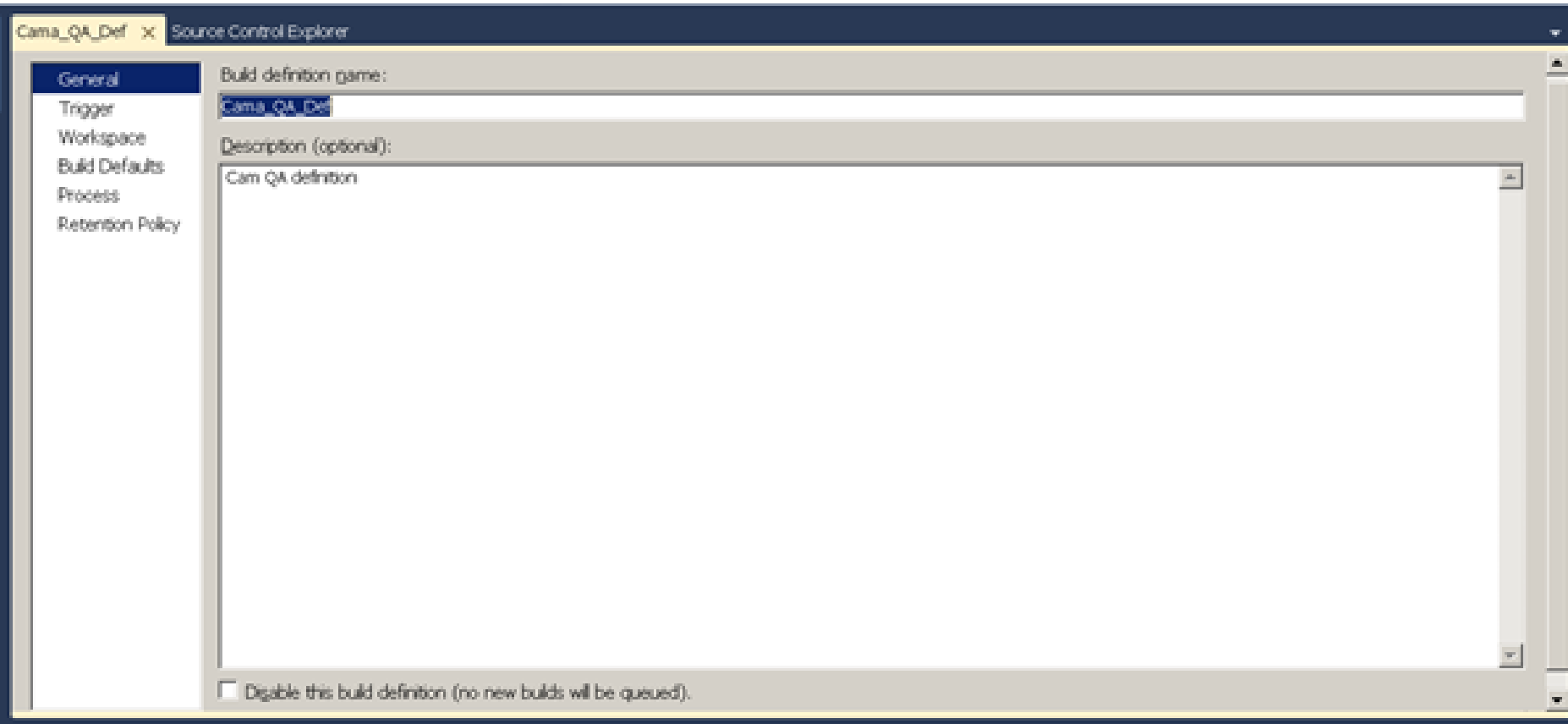

### Build Definition *Trigger*

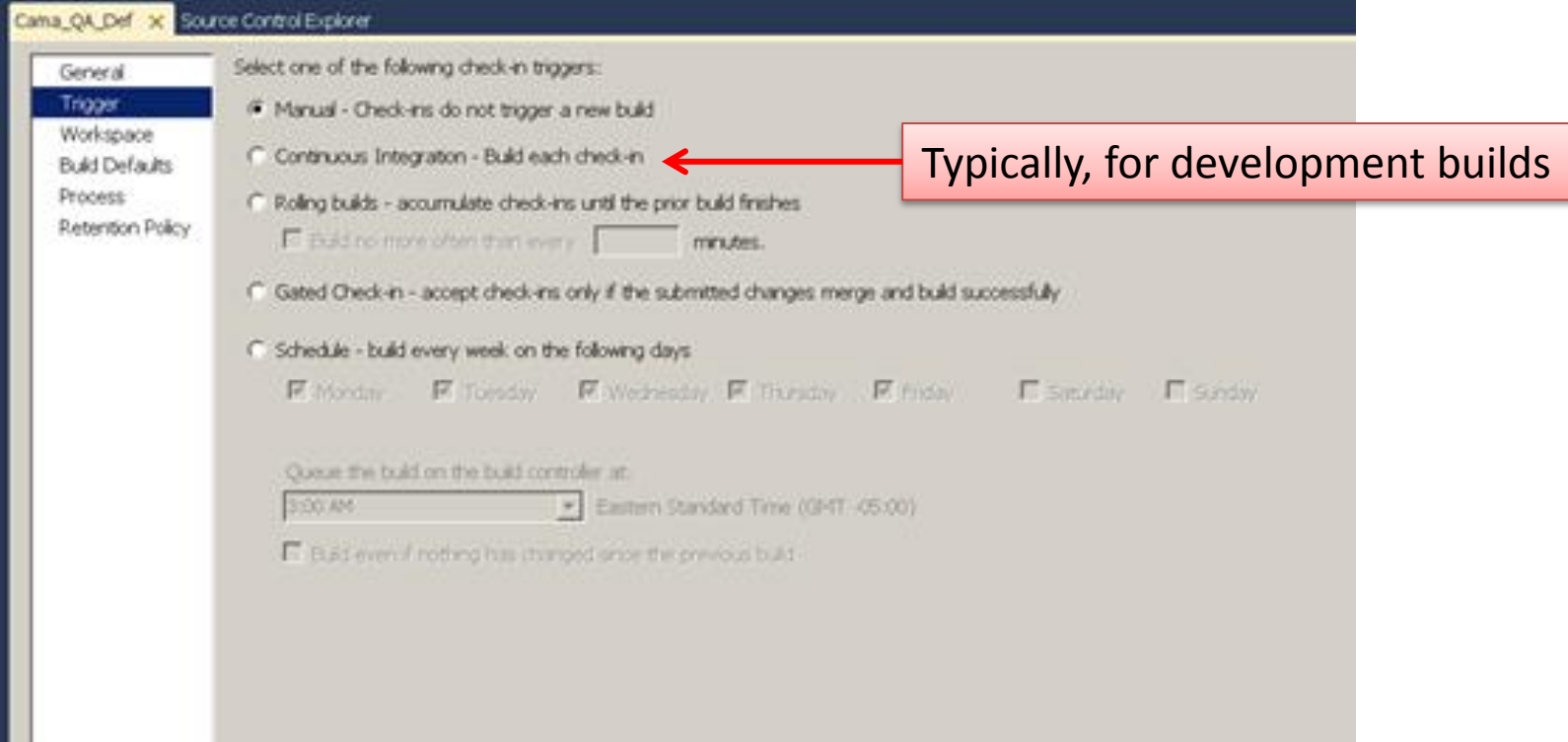

# Build Definition *Workspace*

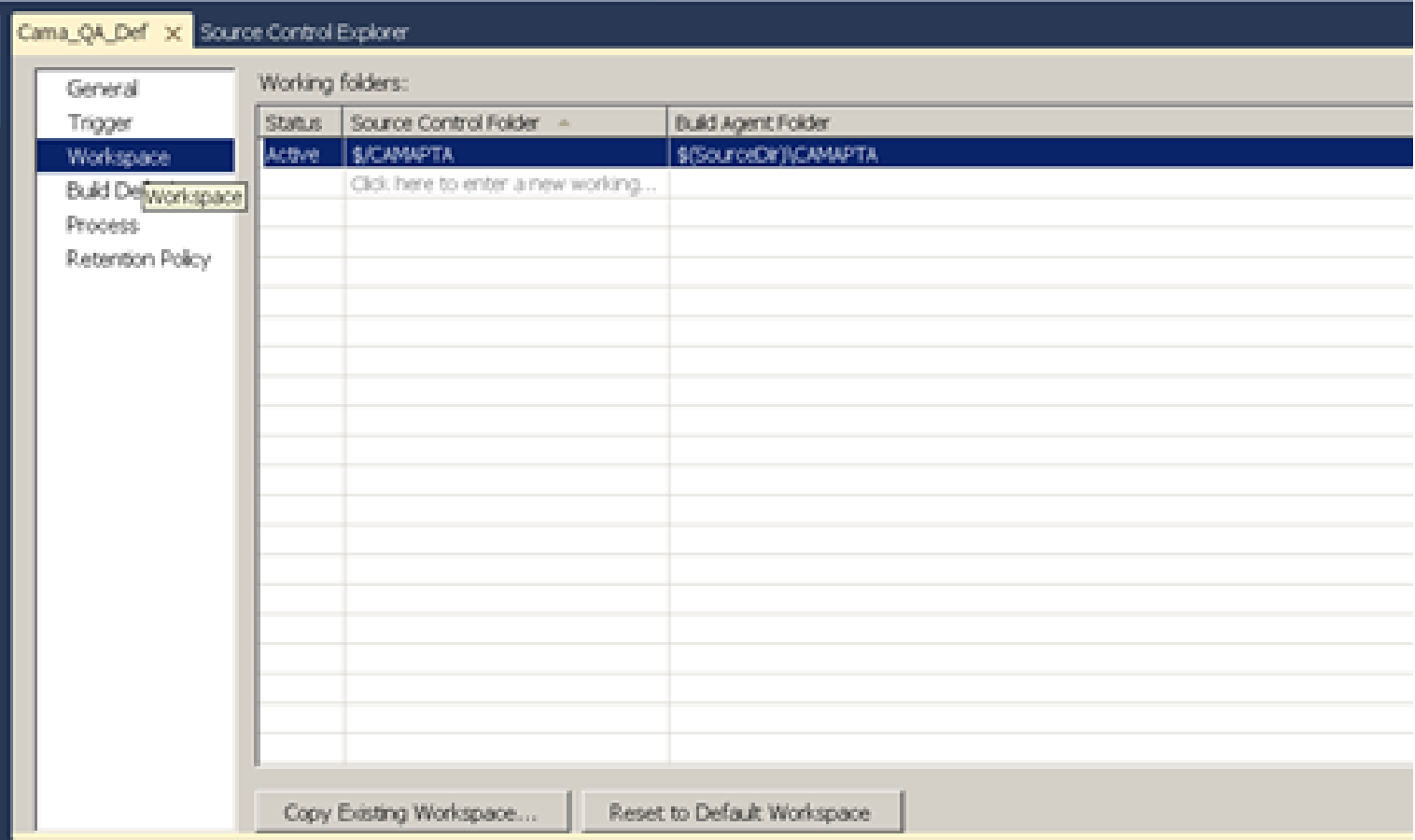

# Build Definition *Defaults*

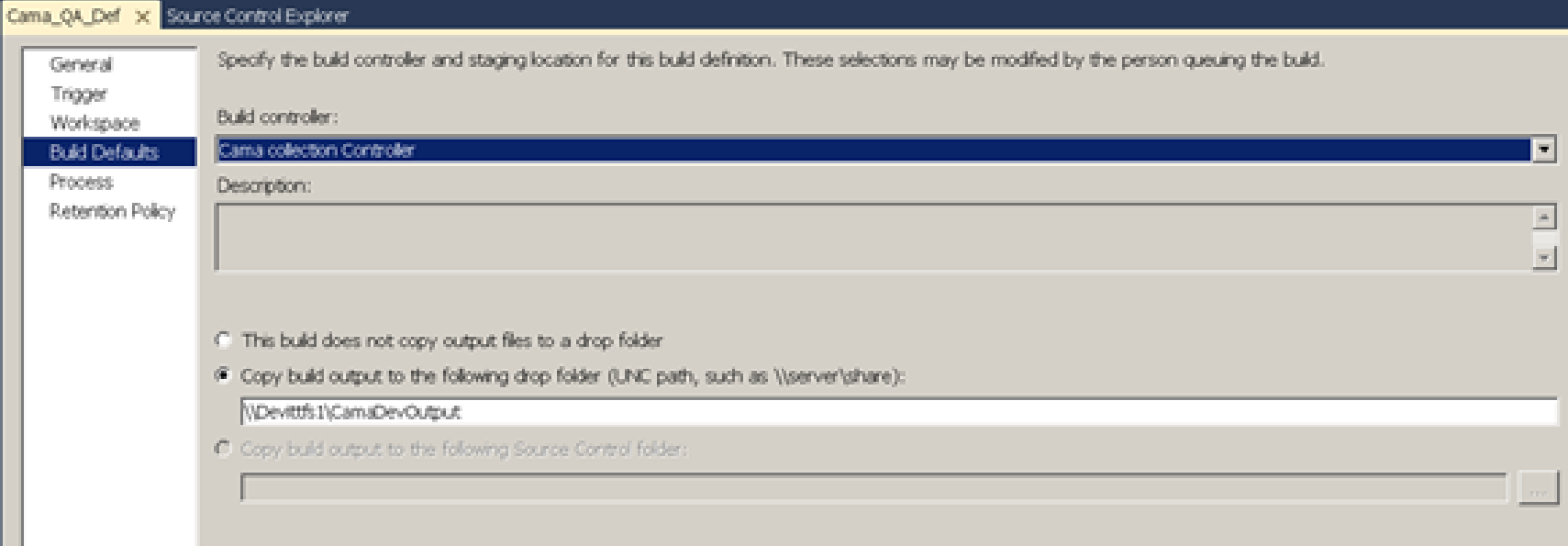

# Build Definition *Process*

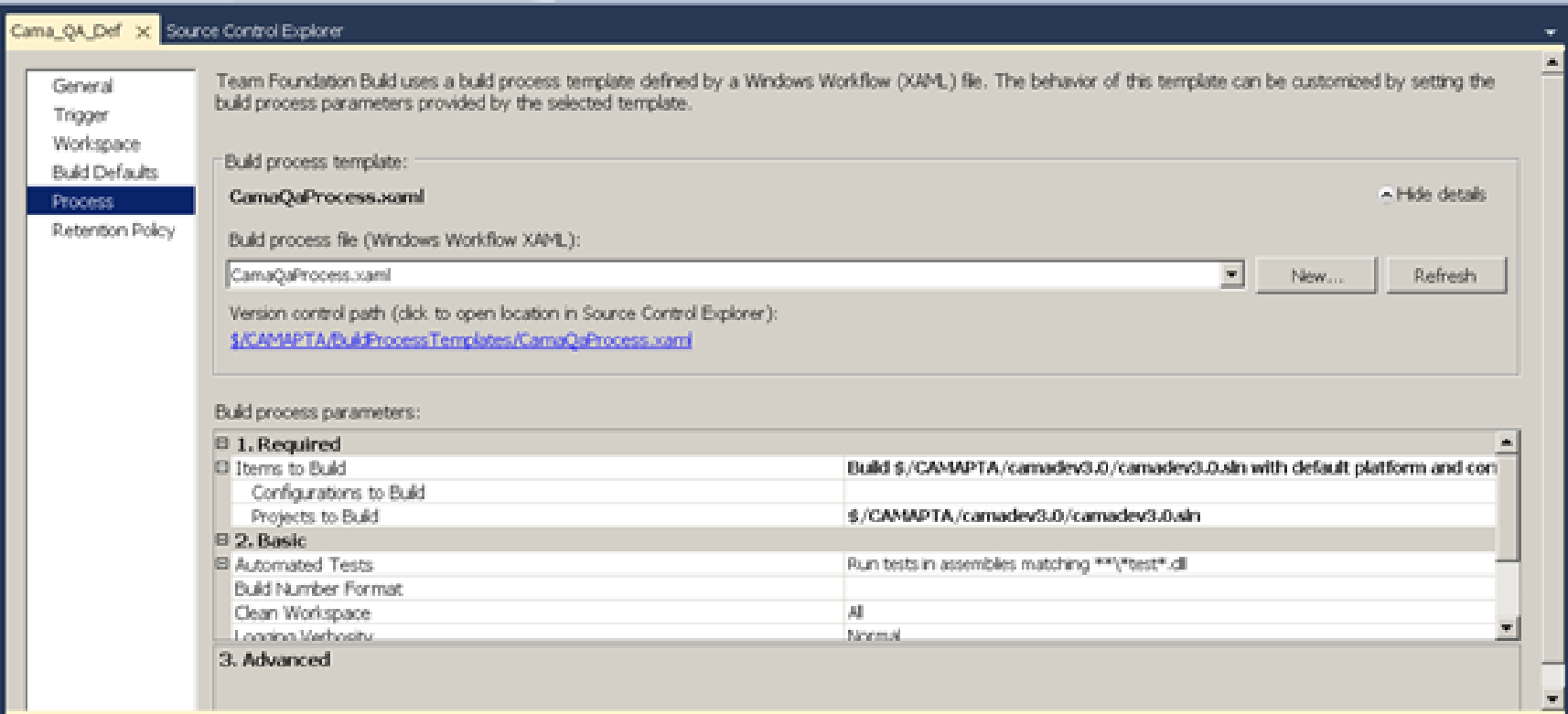

### Build Definition *Process (Specify Build Agent)*

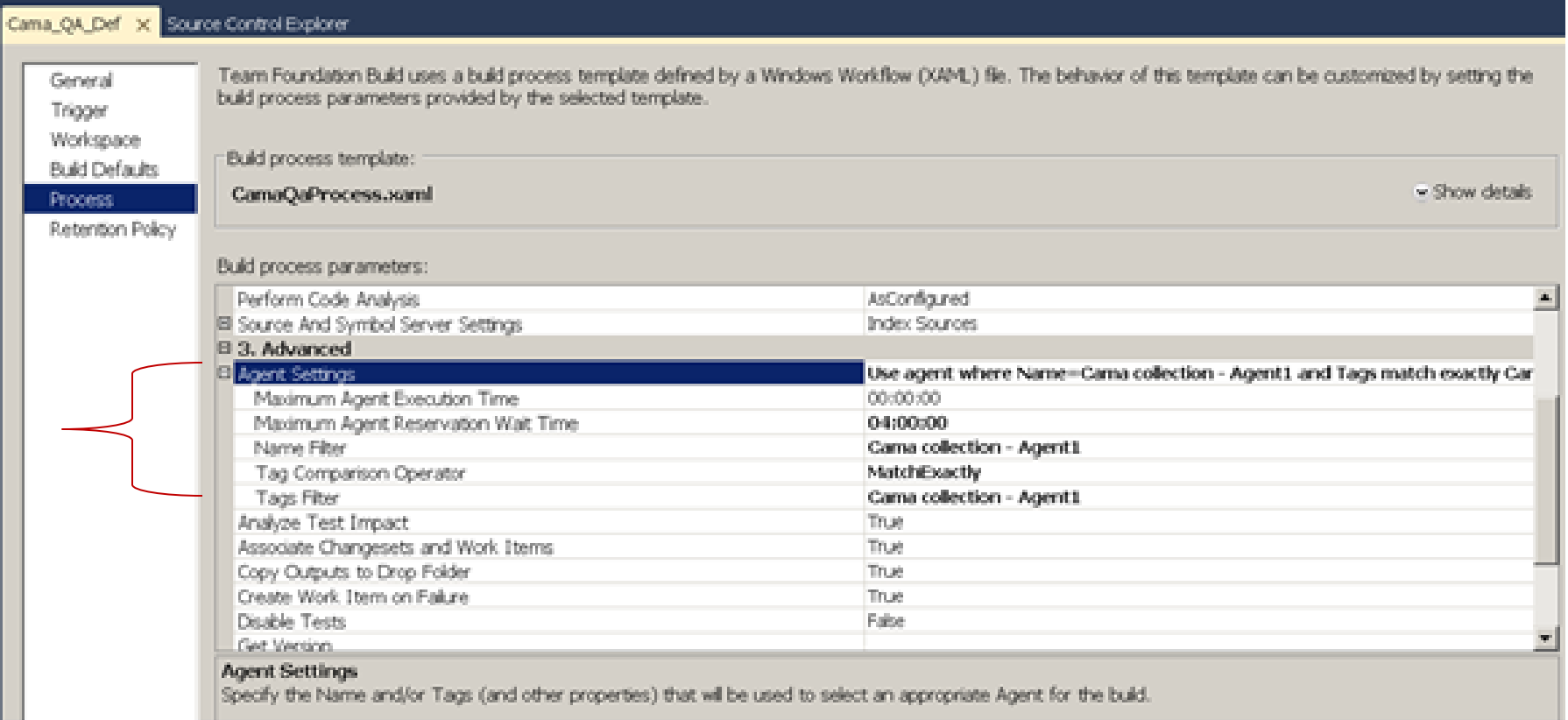

#### Build Definition *Process (Specify MSBuild Info)*

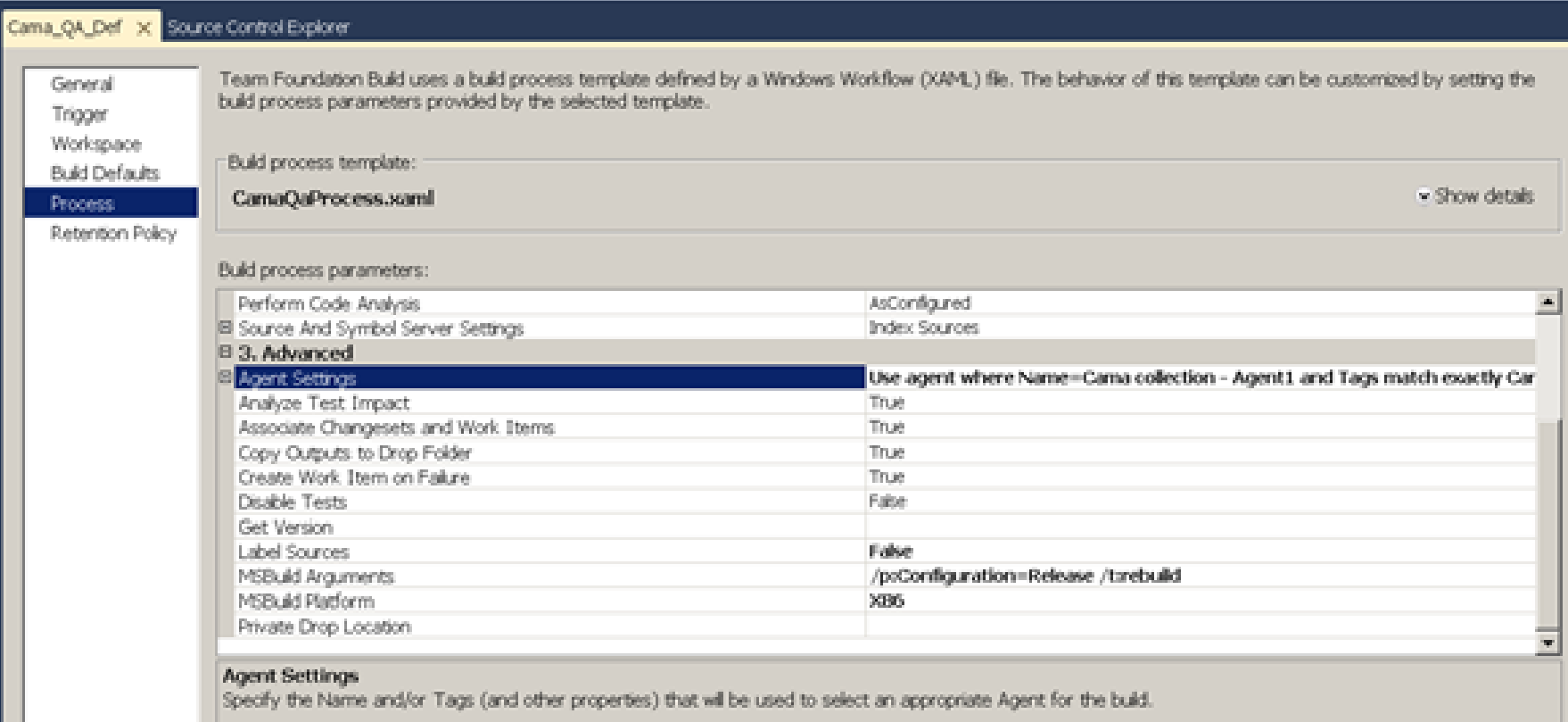

# Build Definition *Retention Policy*

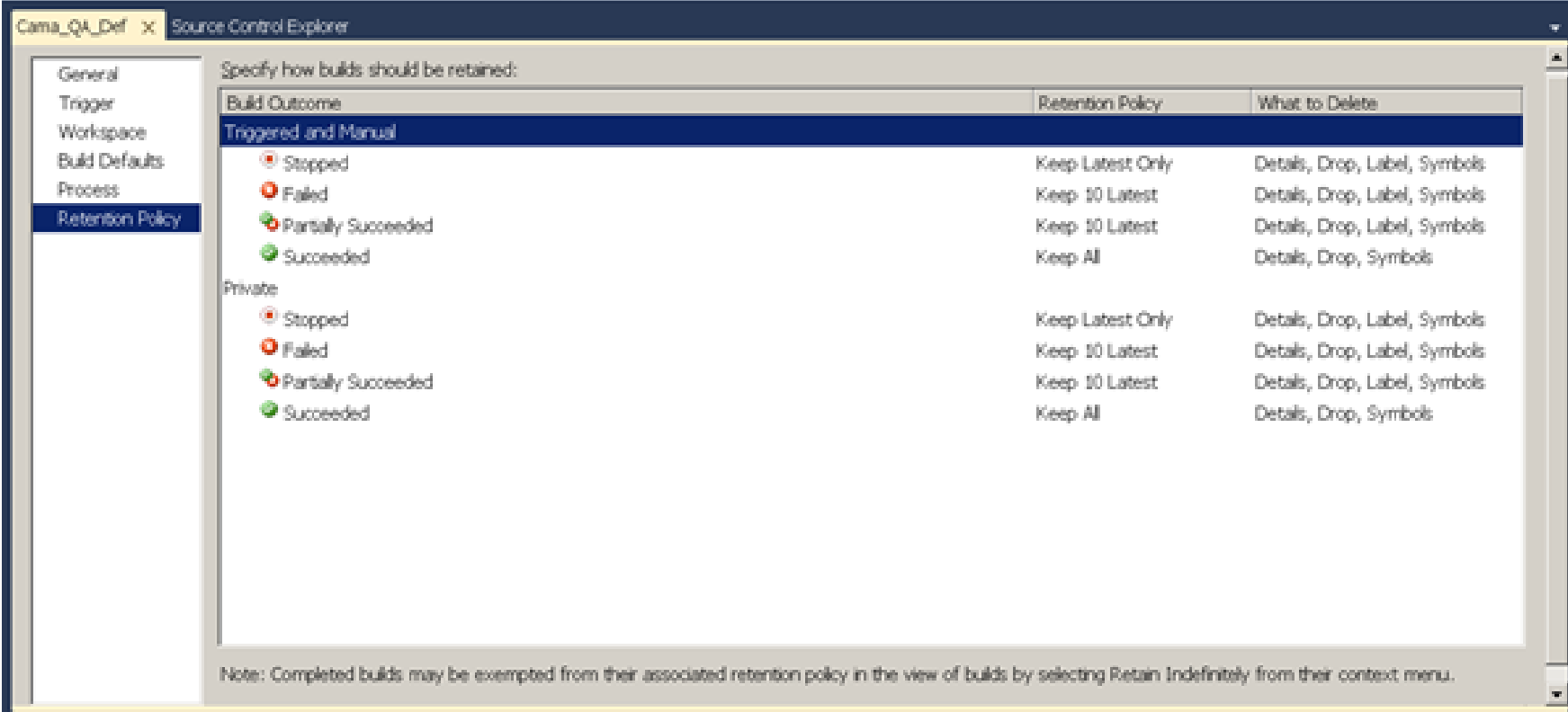

#### Build Definition *Retention Policy (Delete policy)*

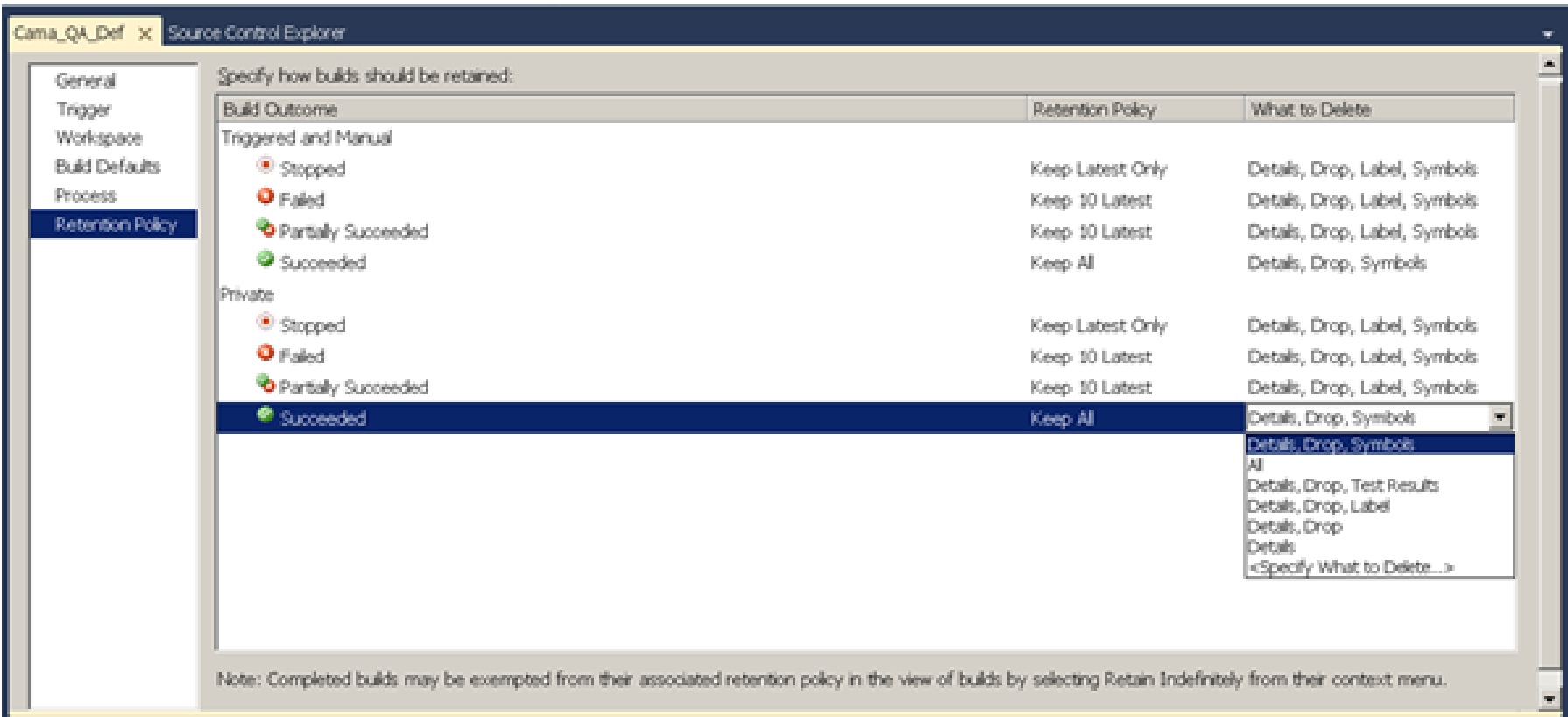

#### Build Definition *Retention Policy (Delete policy - Options)*

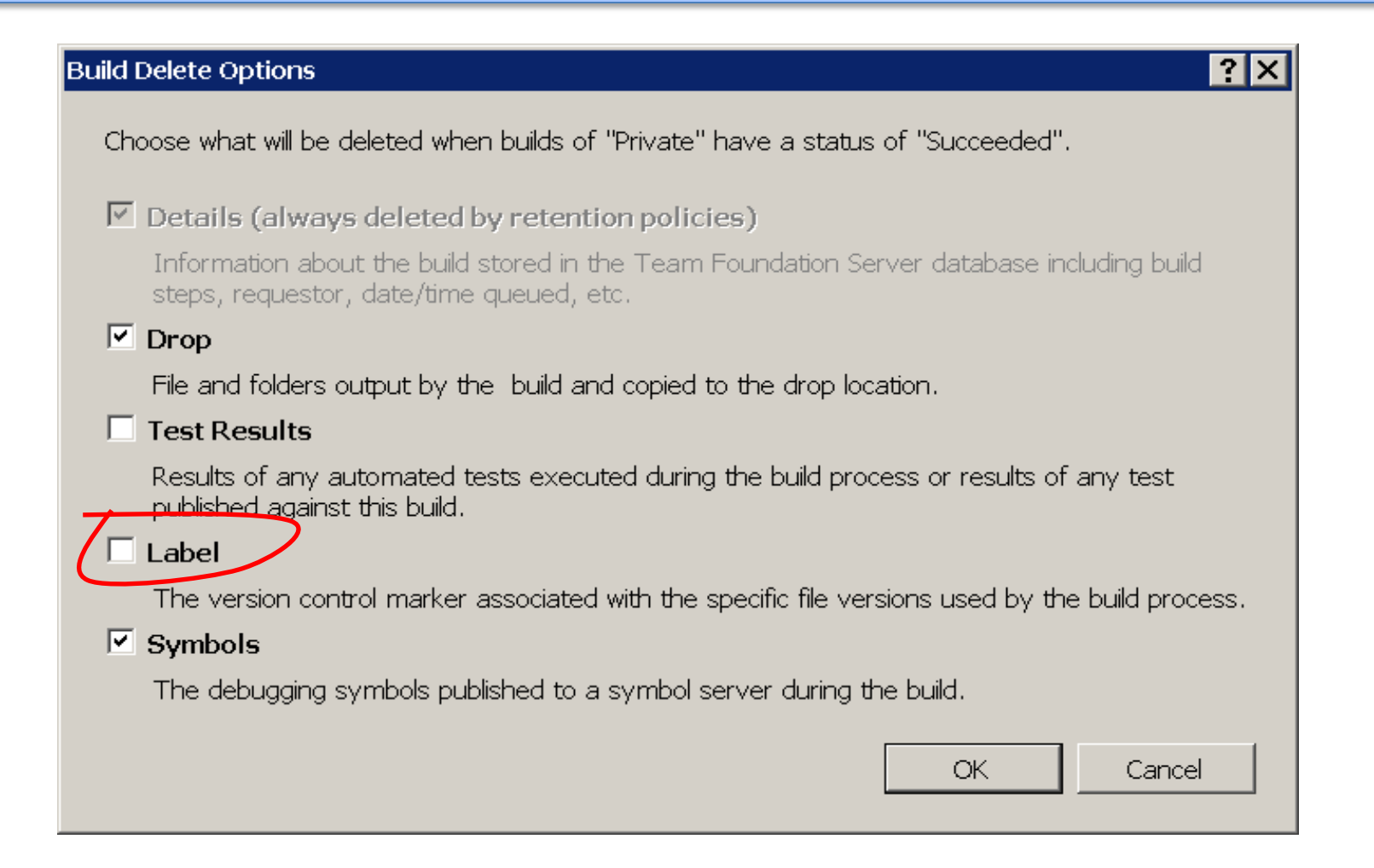

### Manual Build Kick-Off

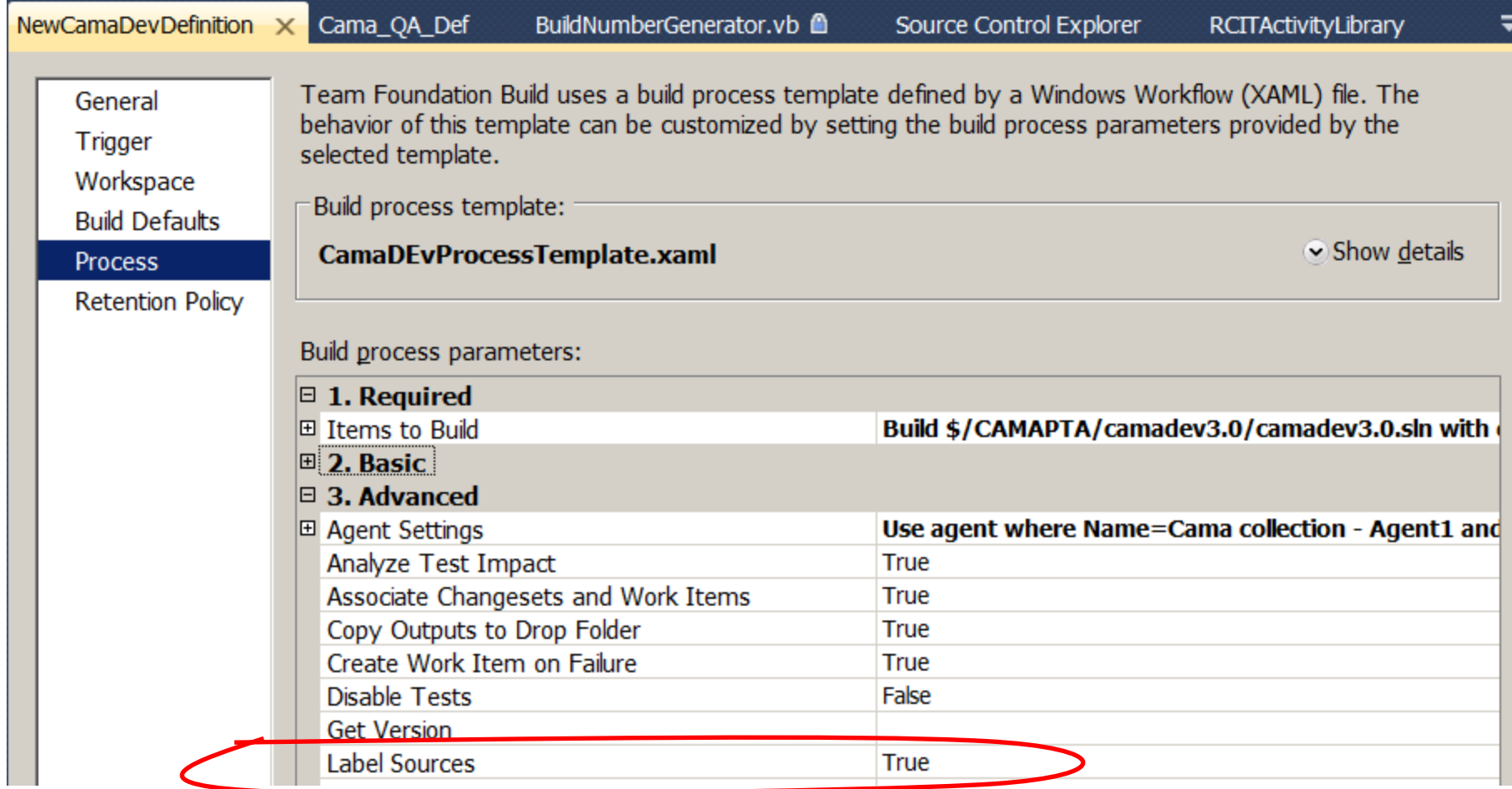

#### Kick-Off Build

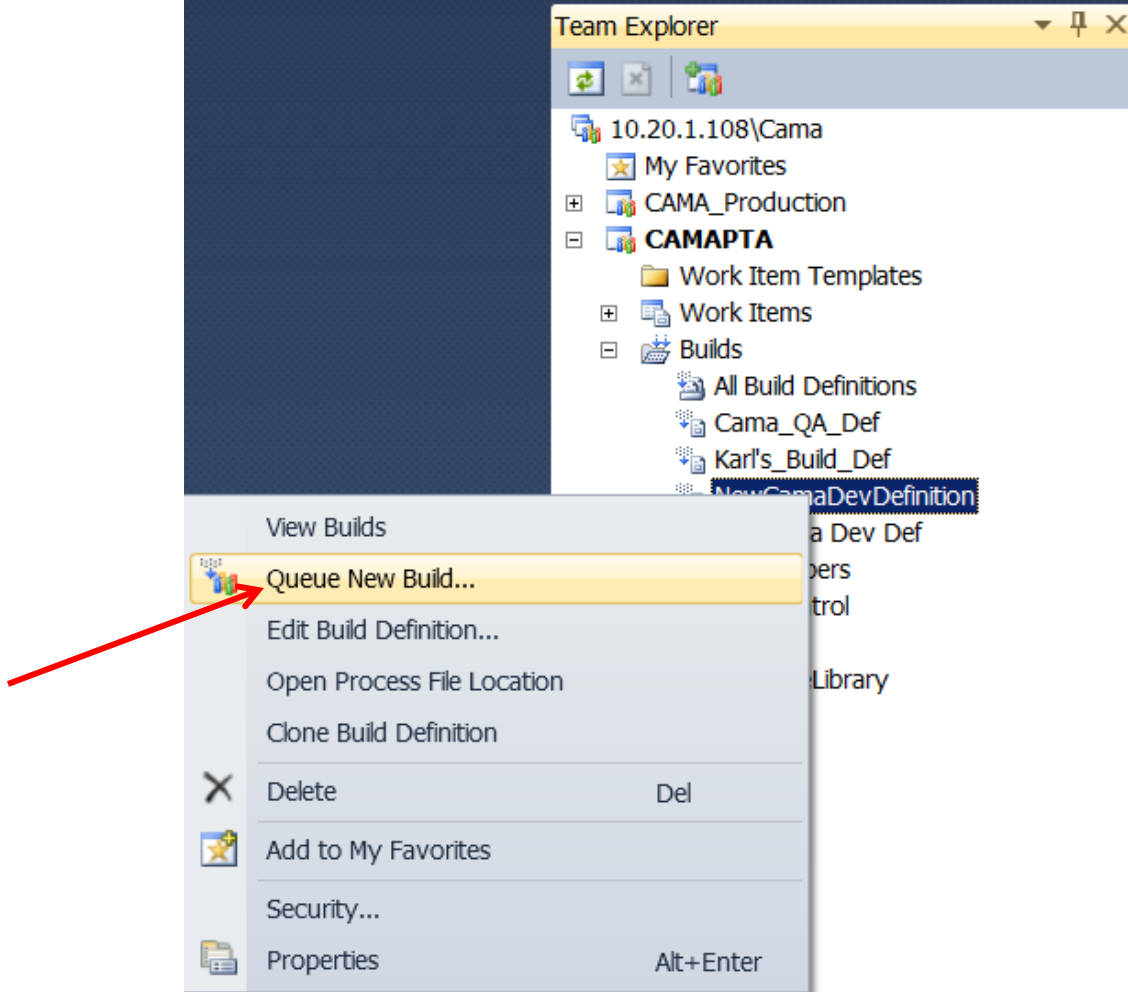

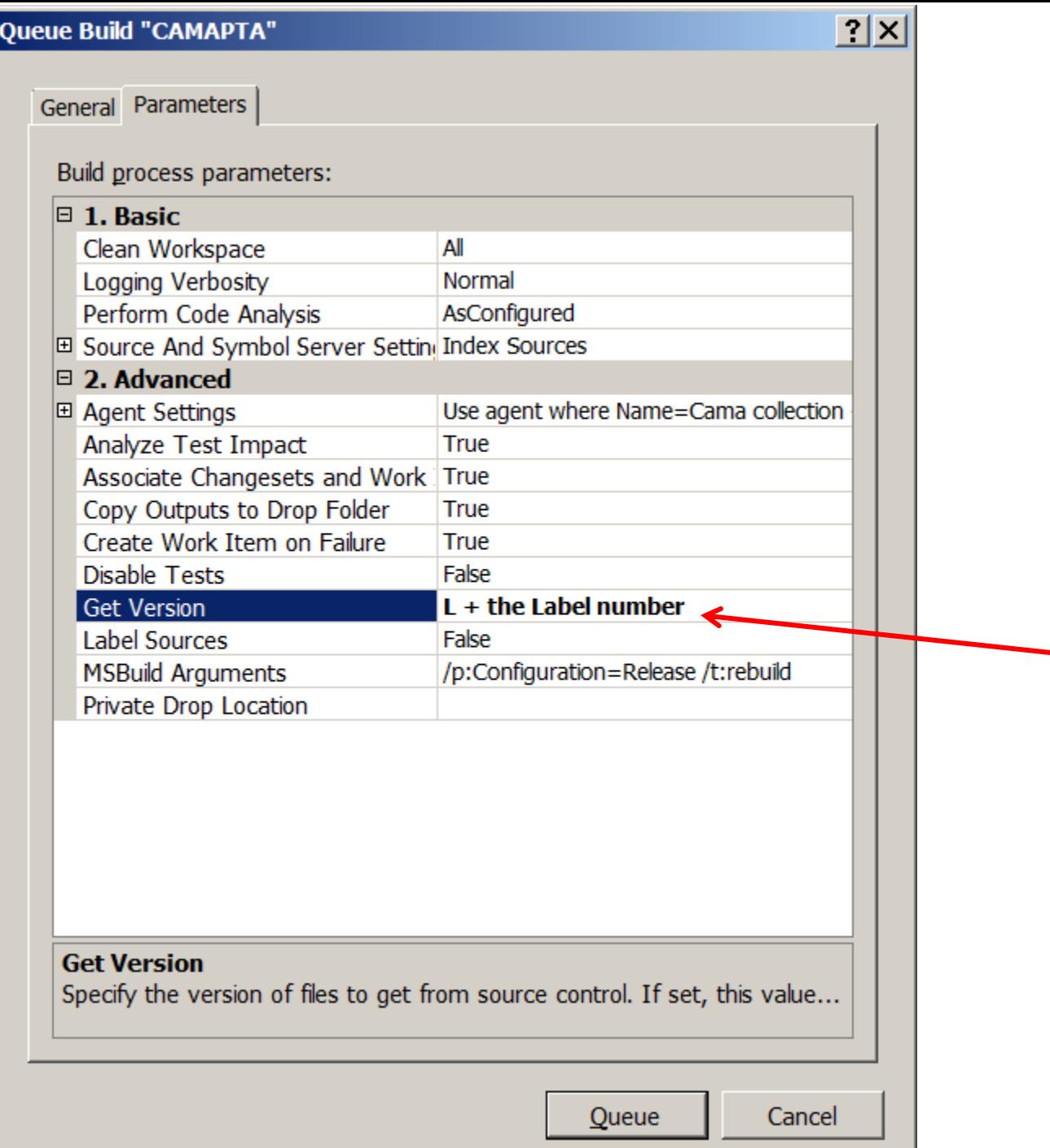

# The XAML (Workflow) file Templates

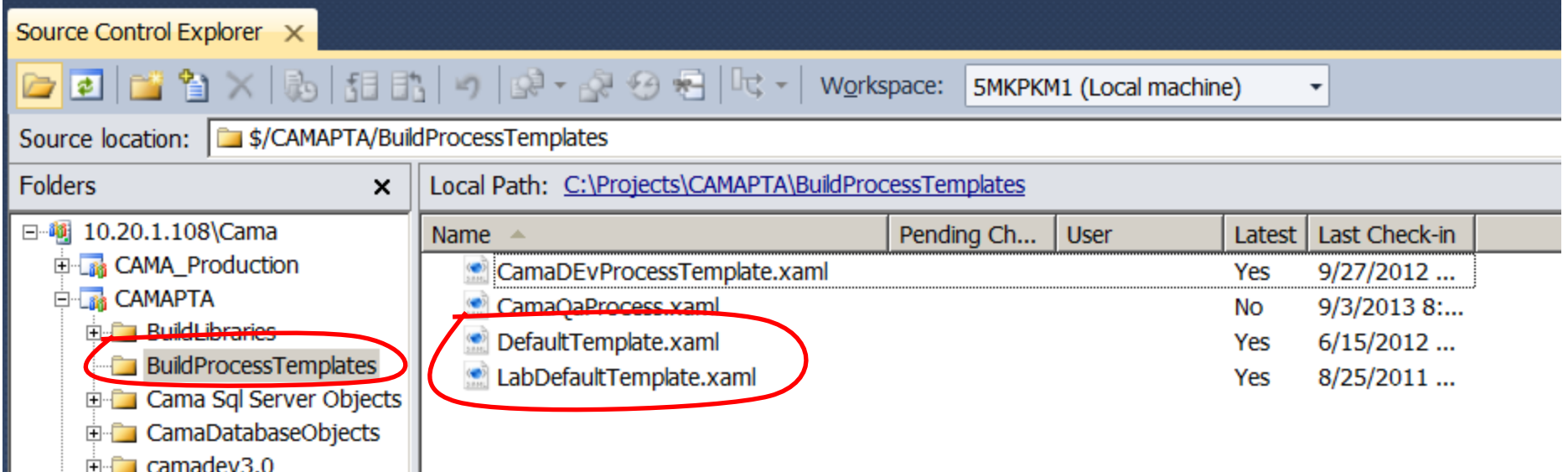

# Build Process XAML (Workflow)

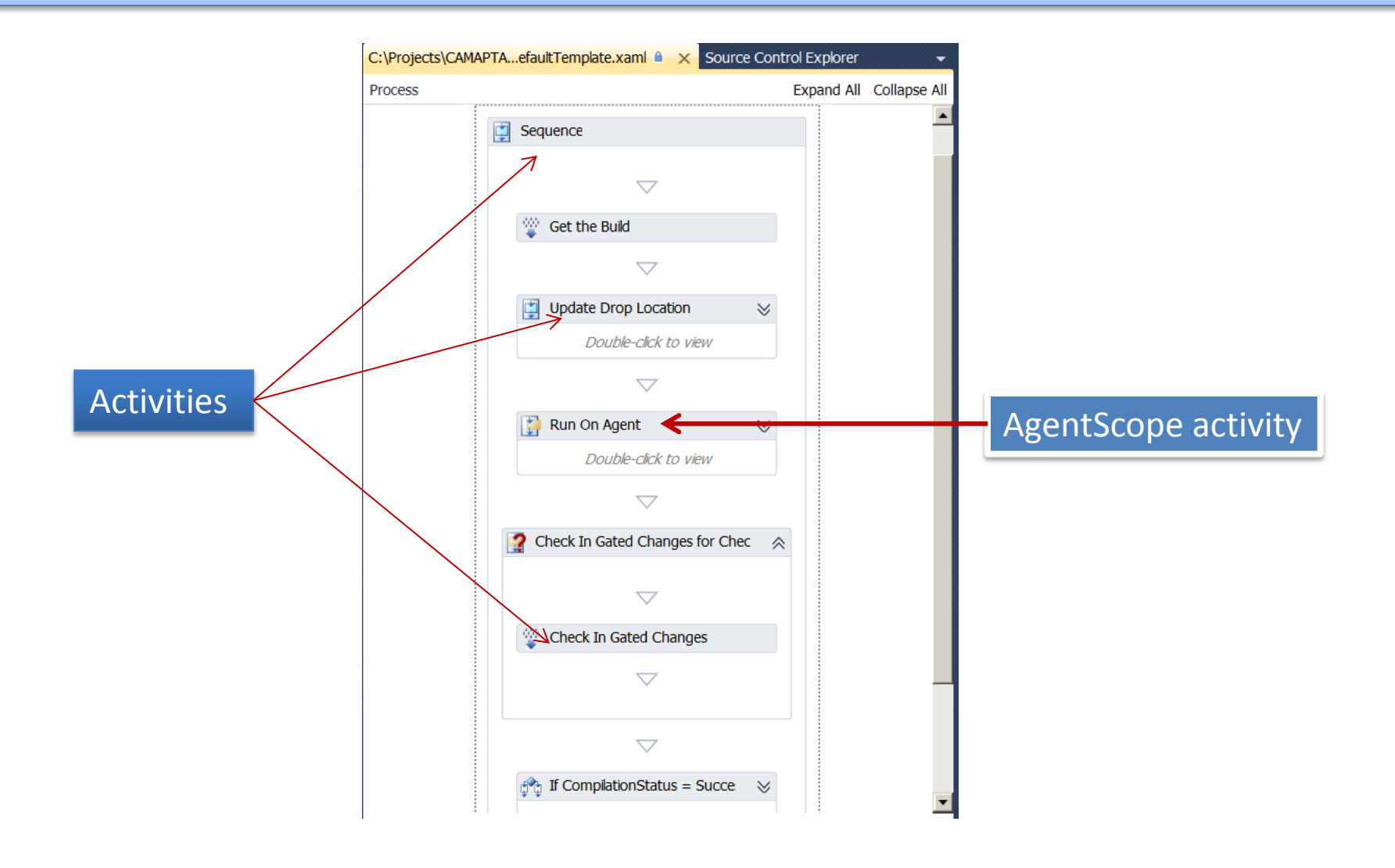

# XAML (Workflow) Activity Toolbox

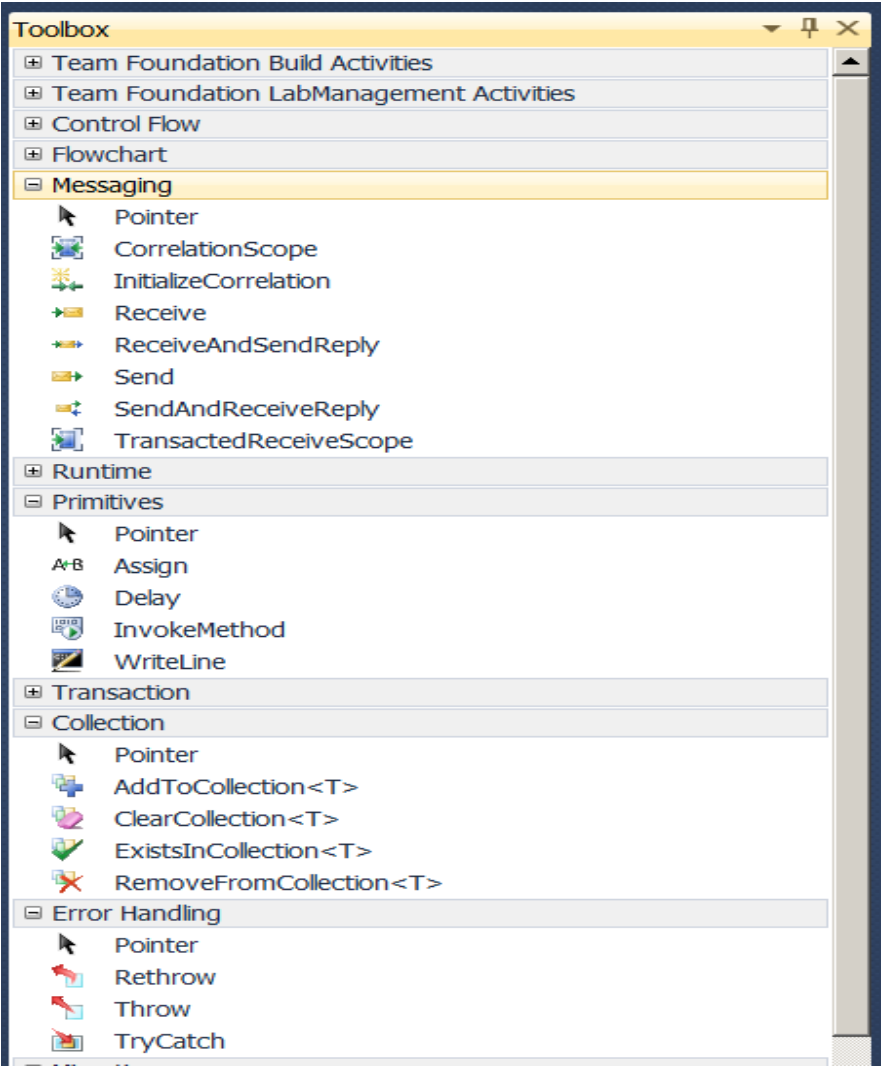

### Create Custom Activity

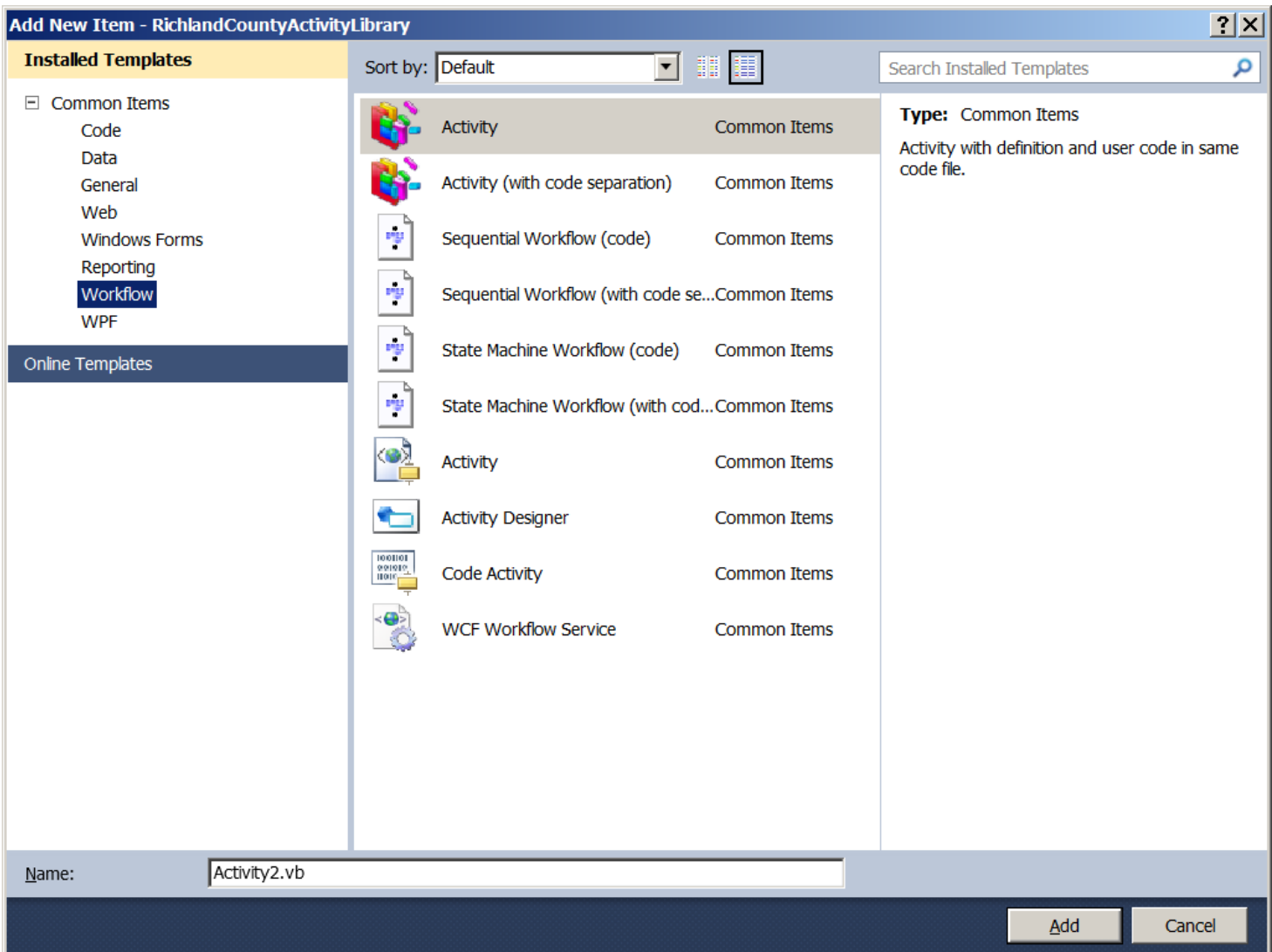

#### Adding Custom Activities to the XAML Toolbox

The DLL containing the custom activities needs to be registered in the GAC, using gacutil.exe, on the machine that the XAML will be executed.

Right click on the Toolbox and click on "Choose Items…"

#### Add the custom activities DLL

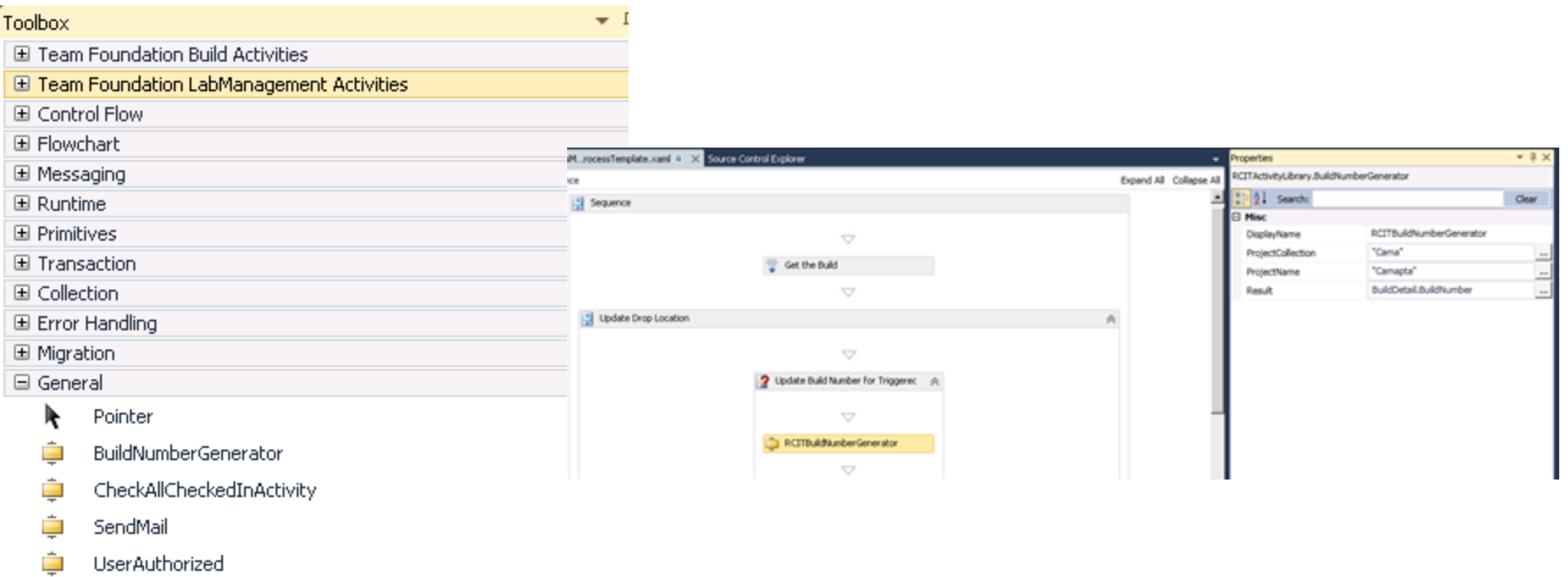

### Programmatically Interfacing with TFS

### Web Page used by Analyst to Kick-Off QA Build

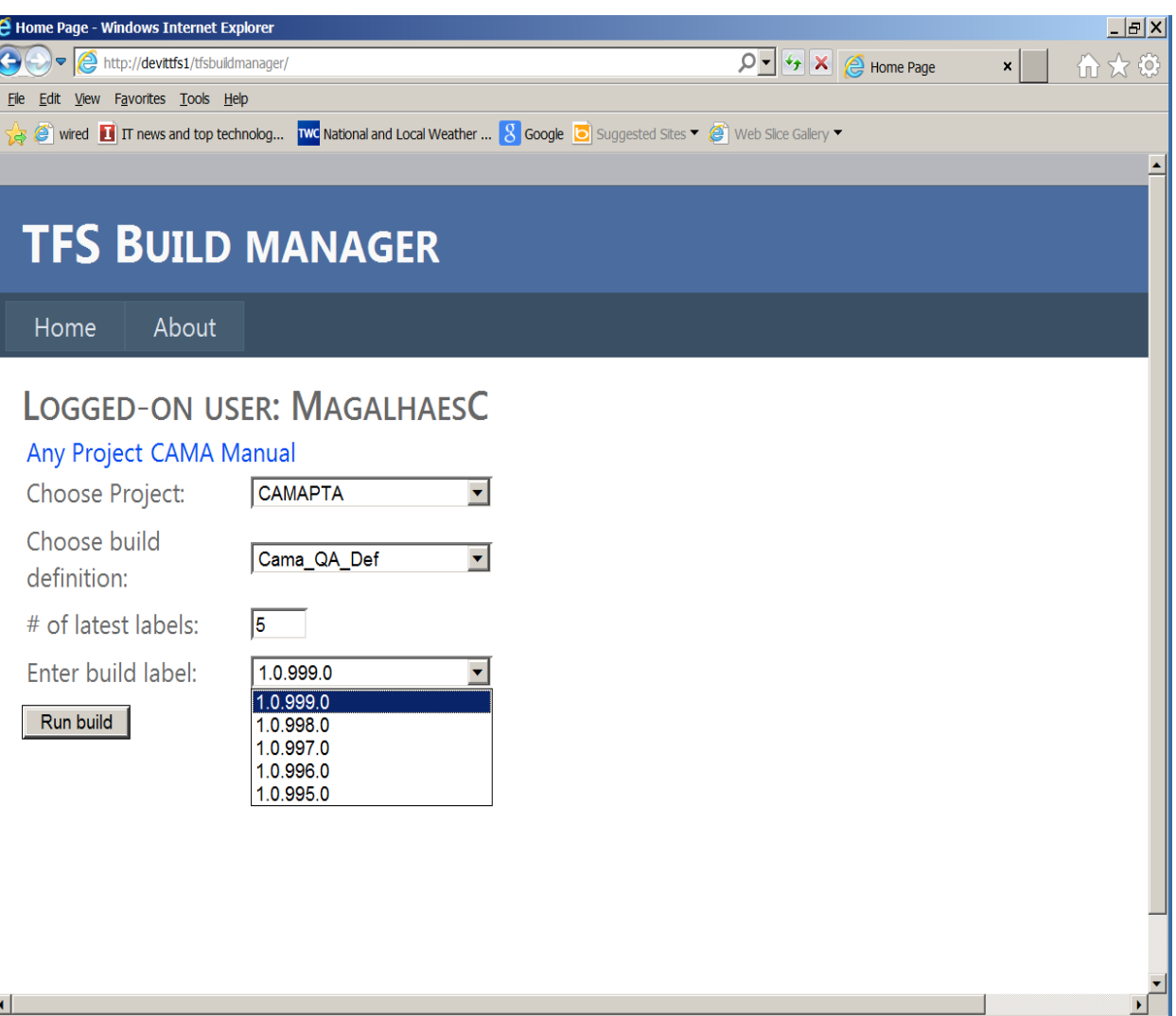

#### TFS Objects to programmatically connect to TFS and do builds, etc.

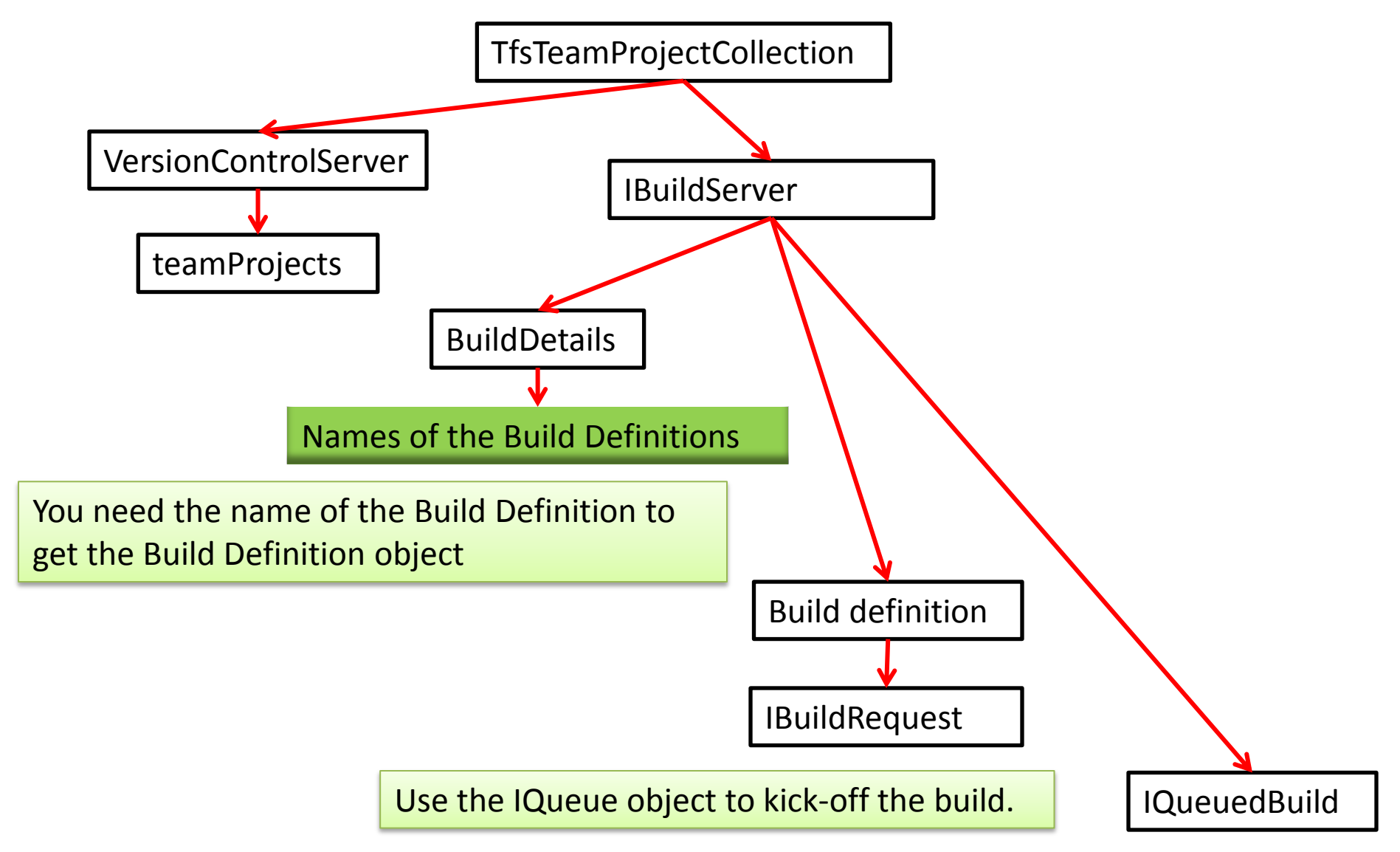

### Required Team Foundation references

Imports Microsoft.TeamFoundation.Build Imports Microsoft.TeamFoundation.Build.Client Imports Microsoft.TeamFoundation.Client Imports Microsoft.TeamFoundation.VersionControl.Client Imports Microsoft.TeamFoundation.Framework.Client

### Code sample

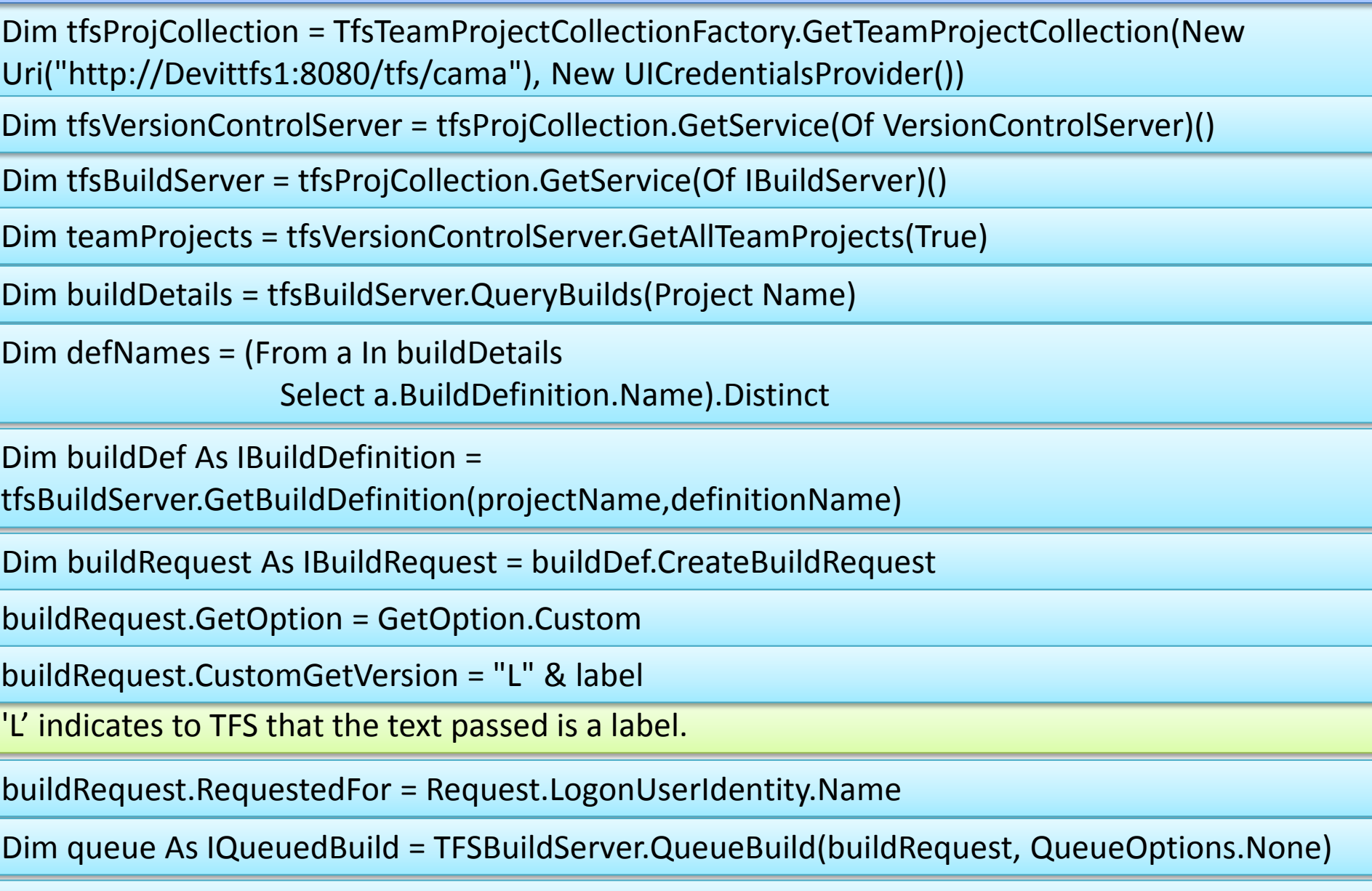

# Demo a triggered build
## Questions ???

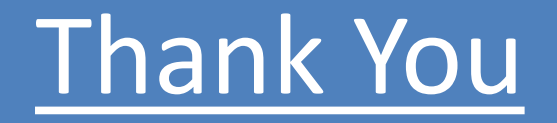

*Canute Magalhaes Contact: [MagalhaesC@rcgov.us](mailto:MagalhaesC@rcgov.us)*